**doc/nederlands/RDB-Salv**

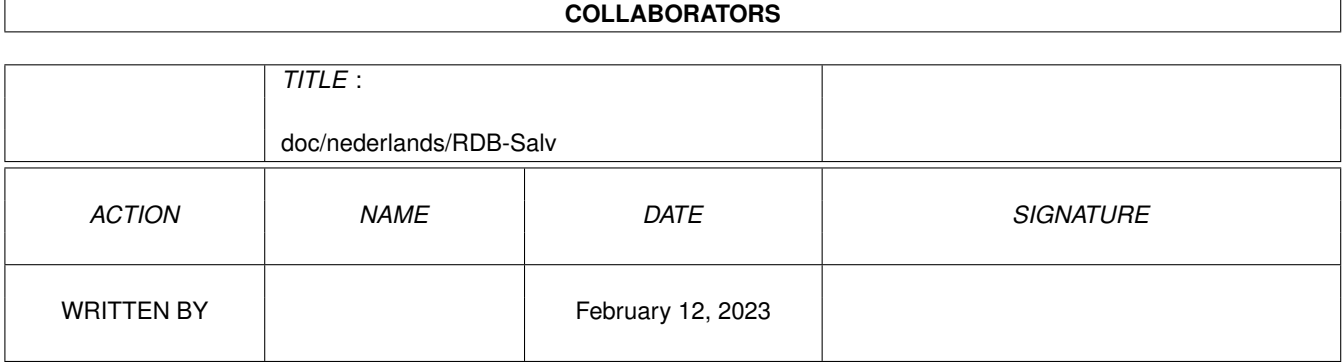

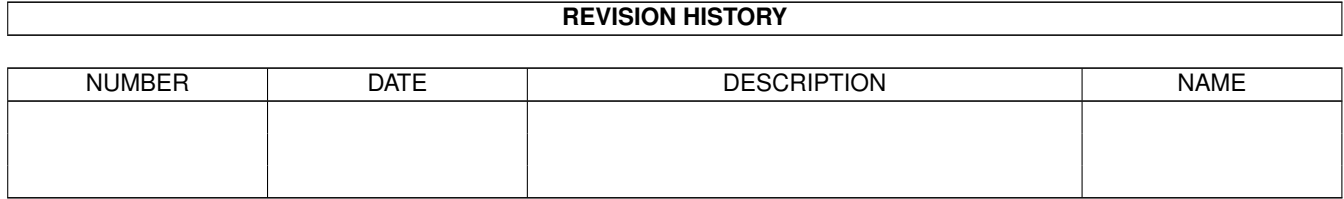

# **Contents**

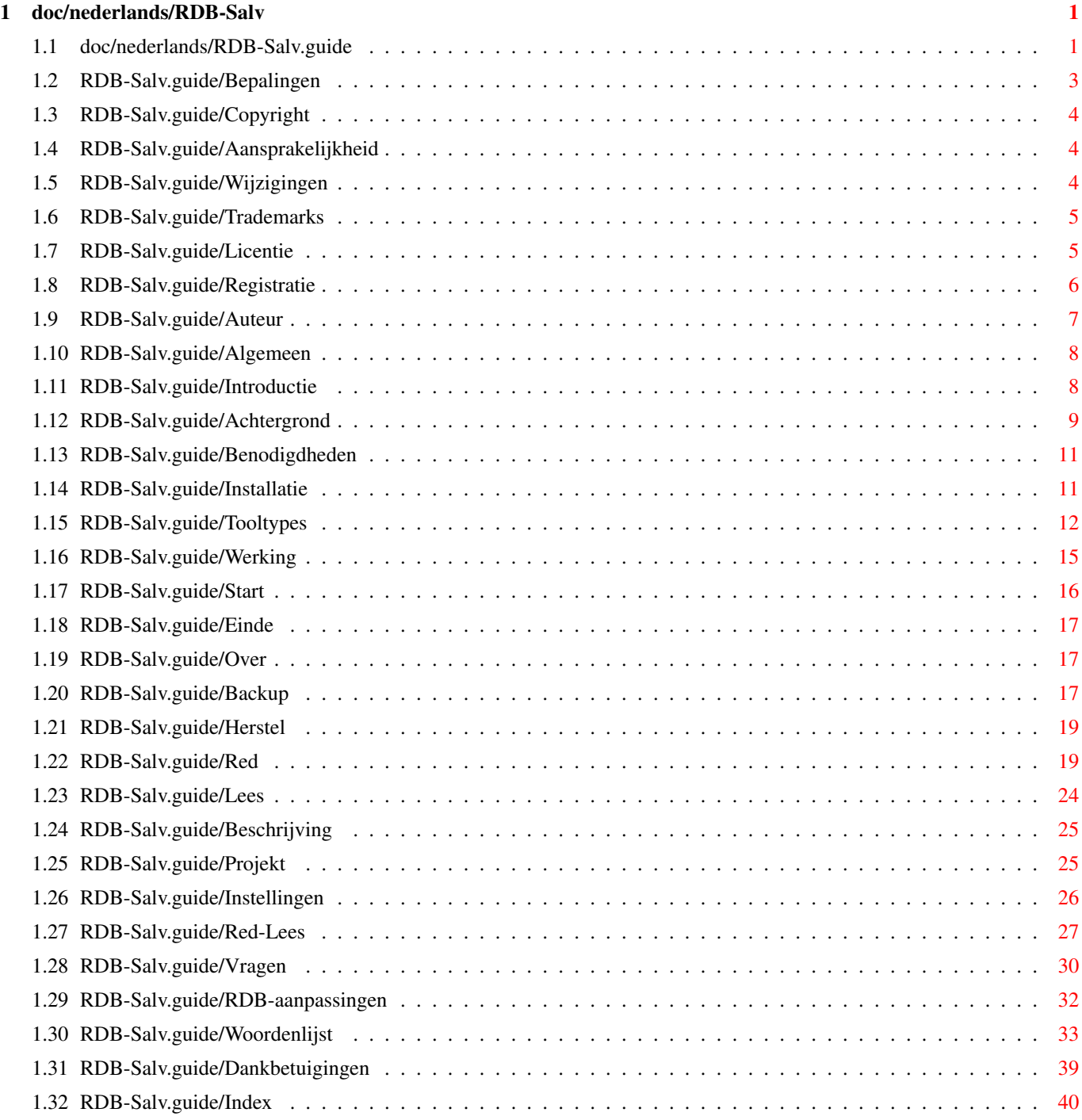

## <span id="page-3-0"></span>**Chapter 1**

## **doc/nederlands/RDB-Salv**

### <span id="page-3-1"></span>**1.1 doc/nederlands/RDB-Salv.guide**

\*\*\*\*\*\*\*\*\*\*\*\*\*\*\*\*\*\*\*\*\*\*\*\*\*\*\*\*\*\*\*\*\*\*\*\*\*\*\*\*\*\*\*\*\*\* RDB-Salv Versie 1.00 revisie 1 (28 mei 1996) Nederlandse handleiding Vertaald door Wessel Dankers \*\*\*\*\*\*\*\*\*\*\*\*\*\*\*\*\*\*\*\*\*\*\*\*\*\*\*\*\*\*\*\*\*\*\*\*\*\*\*\*\*\*\*\*\*\* Eerste hoofdstuk : Verplichte kost ¯¯¯¯¯¯¯¯¯¯¯¯¯¯¯¯¯¯¯¯¯¯¯¯¯¯¯¯¯¯¯¯¯¯ Copyright Copyright-melding

> Aansprakelijkheid Gebruik voor eigen risico

Wijzigingen Wat er kan gebeuren als RDB-Salv gepatched wordt

Trademarks Verwijzingen kunnen (geregistreerde) merknamen zijn

Licentie Uw rechten en plichten

Registratie Hoe u aan een geregistreerde versie kunt komen

Auteur

Hoe kunt u de auteur bereiken

Tweede hoofdstuk : Algemeen ¯¯¯¯¯¯¯¯¯¯¯¯¯¯¯¯¯¯¯¯¯¯¯¯¯¯¯ Introductie Waar is RDB-Salv voor? Achtergrond Wat doet het? Benodigdheden Wat zijn de systeemeisen? Installatie Hoe installeert u RDB-Salv? Tooltypes Tooltypes ondersteund door RDB-Salv Derde hoofdstuk : RDB-Salv gebruiken ¯¯¯¯¯¯¯¯¯¯¯¯¯¯¯¯¯¯¯¯¯¯¯¯¯¯¯¯¯¯¯¯¯¯¯¯ Start Het programma starten Einde Het programma verlaten Over Hoe, wat, wie en waar Backup Een backup van de RDB maken Herstel Uit een backup de RDB herstellen Red Een verloren RDB redden Lees RDB-informatie lezen en zoeken

Vierde hoofdstuk : Beschrijving van de hoofdmenu's ¯¯¯¯¯¯¯¯¯¯¯¯¯¯¯¯¯¯¯¯¯¯¯¯¯¯¯¯¯¯¯¯¯¯¯¯¯¯¯¯¯¯¯¯¯¯¯¯¯¯

Projekt

```
Het Projekt-menu gebruiken
                Instellingen
                      Het Instellingen-menu gebruiken
                Red-Lees
                          Het Red/Lees-menu gebruiken
Appendix
¯¯¯¯¯¯¯¯
                Vragen
                            Veel gestelde vragen (FAQ)
                RDB-aanpassingen
                  Waarden die gecontroleerd/gewijzigd moeten worden
                Woordenlijst
                      Glossarium
                Dankbetuigingen
                   Wie hielpen er mee?
                Index
```
Index

### <span id="page-5-0"></span>**1.2 RDB-Salv.guide/Bepalingen**

Bepalingen

\*\*\*\*\*\*\*\*\*\*

Index ¯¯¯¯¯

Zoals met de meeste programma's zijn er ook aan RDB-Salv voorwaarden verbonden en die moet u doorlezen voor u het programma gebruikt.

Let erop dat alleen de oorspronkelijke Duitse handleiding uitsluitsel geeft over wettelijke aangelegenheden.

> Copyright Copyrightmelding

Aansprakelijkheid Gebruik voor eigen risico

Wijzigingen Wat er kan gebeuren als RDB-Salv gepatched wordt Trademarks Verwijzingen kunnen (geregistreerde) merknamen zijn Licentie Uw rechten en plichten Registratie Hoe u aan een geregistreerde versie kunt komen Auteur Hoe kunt u de auteur bereiken

### <span id="page-6-0"></span>**1.3 RDB-Salv.guide/Copyright**

Copyright

=========

RDB-Salv valt onder het Copyright 1995-1996 van Angela Schmidt. Alle rechten voorbehouden voor zowel het programma als de documentatie.

Geen enkel deel van dit product mag verspreid, veranderd, gekopiëerd of anderszins gemanipuleerd worden zonder voorafgaande schriftelijke toestemming van Angela Schmidt, Neu-Ulm, Duitsland.

De vrij verspreidbare, ongeregistreerde versie van RDB-Salv valt onder speciale voorwaarden wat betreft kopiëren en distribueren.

### <span id="page-6-1"></span>**1.4 RDB-Salv.guide/Aansprakelijkheid**

Aansprakelijkheid =================

Angela Schmidt kan niet verantwoordelijk gehouden worden voor enige schade of verliezen, direkt of indirekt, voortvloeiend uit het gebruik van, of onvermogen tot het gebruik van deze software. Dit geldt zelfs als Angela Schmidt van tevoren op de hoogte is gesteld van het risico op verliezen of schade.

### <span id="page-6-2"></span>**1.5 RDB-Salv.guide/Wijzigingen**

Wijzigingen ===========

RDB-Salv mag \*niet\* gewijzigd (gepatched) worden. Zij die dat toch doen, zouden onaangenaam verrast kunnen worden door uiterst vervelende nevenwerkingen. U wordt \*met\* \*nadruk\* gewaarschuwd tegen het

verwijderen van het venster met het registratie-nummer.

Uiteraard mag RDB-Salv \*niet\* verspreid worden als het gewijzigd is zelfs als de gewijzigde versie gebaseerd was op de vrij verspreidbare versie.

Als een wijziging wellicht nuttig zou kunnen zijn, is het de moeite waard u met de auteur in verbinding te stellen, die de gewenste functie misschien in de volgende versie zou kunnen verwerken.

### <span id="page-7-0"></span>**1.6 RDB-Salv.guide/Trademarks**

Trademarks ==========

Dit document noemt verscheidene soorten hard- en software bij naam. Zulke namen zijn vaak beschermd (Trademarks) en het noemen ervan in dit document verandert op geen enkele wijze iets aan hun wettelijke status.

### <span id="page-7-1"></span>**1.7 RDB-Salv.guide/Licentie**

Licentie ========

Deze overeenkomst is een wettelijk contract tussen u, de gebruiker, en Angela Schmidt. Met het gebruik van deze software stemt u in met de voorwaarden van dit contract.

De \*geregistreerde\* versie met een geldig registratienummer geeft u het recht een \*enkele\* kopie van de software op \*één\* computer (d.w.z. op slechts \*één\* lokatie voor \*één\* eenheid).

Als u de ongeregistreerde versie van RDB-Salv gebruikt, kunt u zoveel kopieën tegelijk gebruiken als u wilt en die verspreiden onder wie u maar wilt zonder kosten. Het is verboden een vergoeding te eisen uitzonderingen moeten schriftelijk bevestigd worden door de auteur. Verspreiding via de Meeting Pearls CD-ROMs wordt hierbij expliciet toegestaan.

Een \*ongeregistreerde\* versie van RDB-Salv kan herkend worden aan het venster bij het opstarten, waarin het registratienummer en het adres van de gebruiker gevraagd worden. Als \*álle\* velden leeg zijn (dus geen terugvalwaarden) gaat het om een \*ongeregistreerde\* versie.

Het is het veiligst om altijd het originele archief te verspreiden - dan kan er niets mis gaan.

### <span id="page-8-0"></span>**1.8 RDB-Salv.guide/Registratie**

Registratie ===========

Ik heb helaas gemerkt met eerdere projekten (voornamelijk met DisKey), dat gebruikers alleen shareware registreren die ze niet iedere dag gebruiken als ze geen andere keuze hebben - dus door de functionaliteit van de vrij verspreidbare versie te beperken.

Dit is de reden waarom de ongeregistreerde versie van RDB-Salv slechts beperkt bruikbaar is.

Aangezien ik het idee van het ruilen van een programma voor een ander wel leuk vind, bied ik aan om RDB-Salv voor andere \*goede\* programma's te ruilen. Met dien verstande dat het programma zich moet houden aan de Style Guide en nette programmeertechnieken, aangezien ik alleen \*schone\* software op mijn machine gebruik. Overdreven veelvuldig gebruik van 'Setfunction()' is onacceptabel! Als u twijfelt, kunt u het altijd vragen.

Zij die niet kunnen programmeren kunnen, als zij willen, de catalogs en/of de handleidingen naar een andere taal kunnen vertalen. Ik zal u met plezier belonen met een geregistreerde versie. Licht mij wel even in, om te voorkomen dat twee (of meer) mensen hetzelfde werk tegelijkertijd doen. U kunt mij via e-mail bereiken onder Angela.Schmidt@stud.uni-karlsruhe.de.

Zij die niet direkt kunnen bijdragen aan RDB-Salv en ook geen nuttige bijdrage kunnen leveren aan mijn softwareverzameling, kunnen zich natuurlijk altijd nog op de traditionele wijze laten registreren (met geld). Aangezien ik nogal langzaam en lui met gewone post ben, heb ik deze taak uitbesteed aan mijn zus - die snel en betrouwbaar is. ';-)'

```
Gewone registratie
     30 DM plus administratie- en verzendkosten
```
Gebonden handleiding 10 DM extra

Verzendkosten binnen Duitsland 5 DM voor alleen de diskette, of diskette en handleiding

Verzendkosten binnen Europa 5 DM voor alleen de diskette 10 DM voor diskette en handleiding

Verzendkosten buiten Europa (luchtpost) 10 DM voor alleen de diskette 20 DM voor diskette en handleiding

Spoedbestelling

15 DM \*extra\*. De registratie zal meteen behandeld worden en per expresse toegezonden worden. Overigens worden ook gewone registraties snel afgehandeld door mijn zus - niet zoals de SASG waar u vaak weken moet wachten als u niet Spoed hebt gekozen.

Houd u er alstublieft rekening mee dat mijn zus ook graag af en toe met vakantie gaat, meestal in augustus en september en begin januari. Registraties kunnen in deze perioden niet verwerkt worden, ik vraag uw begrip hiervoor.

Rembours (alleen in Duitsland) 8 DM extra. Dit is alleen zinvol als zich u via de telefoon registreert.

Een normale registratie kost dus 35 DM binnen Europa, inclusief administratie- en verzendkosten. Spoedbestelling naar de VS zou 30+10+20+15=75 DM kosten (registratie + handleiding + verzenden + expresse).

Binnen Duitsland kunt u een cheque sturen; dat is de veiligste manier, die ook de voorkeur verdient. Natuurlijk kunt u contant geld sturen, maar voor eigen risico. Als het nodig is kan de registratie ook onder rembours afgehandeld worden.

U kunt ook een cheque van buiten Duitsland sturen, maar houdt u er rekening mee dat dit moeilijkheden en uitzonderlijk hoge kosten met zich mee kan brengen (20 DM is niet abnormaal). Zorgt u er alstublieft voor dat er genoeg overblijft om de regsitratie te betalen nadat alle bijkomende kosten zijn afgetrokken - anders gaat de registratie niet door.

Aangezien buitenlandse cheques vaak problemen geven, geef ik de voorkeur aan contant geld (bij voorkeur DM, US Dollars of iets dergelijks).

Stuur uw registratie (in het Duits, Engels of, als het moet, in het Frans) naar:

Katrin Schmidt Finkenweg 26 89233 Neu-Ulm Germany Tel.: 0731/712316 (9:00 to 21:00 CET)

### <span id="page-9-0"></span>**1.9 RDB-Salv.guide/Auteur**

Auteur ====== U kunt contact met me opnemen op de volgende adressen: EMail: Angela.Schmidt@stud.uni-karlsruhe.de WWW: http://home.pages.de/~Angela/ Gewone post (zolang ik nog studeer, tenminste tot eind 1996) Angela Schmidt Klosterweg 28/I501

```
76131 Karlsruhe
Germany
Tel.: +49 721 695307 (alleen op een *christelijk* uur!)
```
### <span id="page-10-0"></span>**1.10 RDB-Salv.guide/Algemeen**

Algemeen

\*\*\*\*\*\*\*\*

Dit hoofdstuk legt uit waarvoor u RDB-Salv nodig kunt hebben, hoe het werkt, wat voor systeem het nodig heeft en hoe u het moet installeren.

Maak u alstublieft vertrouwd met de volgende punten voor u RDB-Salv gaat gebruiken:

> Introductie Waar is RDB-Salv voor?

Achtergrond Wat doet het?

Benodigdheden Wat zijn de systeemeisen?

Installatie Hoe installeert u RDB-Salv?

Tooltypes Tooltypes ondersteund door RDB-Salv

Deze handleiding is voorzien van een naar verhouding redelijk omvangrijke woordenlijst. Hier kunt u verklaringen vinden voor enkele moeilijke woorden. Ook kunt u er voor sommige vertaalde termen de oorspronkelijke Engelse versie vinden, als u er eentje niet herkent.

Terminologie die al uitgelegd wordt in de handleidingen van uw systeem is hier niet in opgenomen. Als u nog niet zo goed bekend bent met de werking van uw Amiga, is het misschien verstandig die handleidingen bij de hand te houden.

### <span id="page-10-1"></span>**1.11 RDB-Salv.guide/Introductie**

Introductie ===========

Ooit een checksum-error of iets dergelijks op een van uw partities gehad? U hebt waarschijnlijk iets als 'DiskSalv' gebruikt om uw

kostbare gegevens te redden. Misschien had u een veiligheidskopie van de getroffen partitie, waarmee u het probleem kon verhelpen.

Stelt u zich nu eens voor dat u in één keer alle partities kwijtraakt. Als u geluk hebt hebt u nog een veiligheidskopie van alle gegevens, maar meestal krijgt Murphy gelijk en bent u grote delen eenvoudigweg \*kwijt\*. Als u geen programma hebt om die gegevens terug te krijgen, bent u wellicht het werk van dagen, weken, of zelfs jaren kwijt.

Denk niet dat het u niet zal overkomen - u zou echt de eerste niet zijn.

Hun "RigidDiskBlock" (afgekort als "RDB" of "RDSK"), en/of hun "management-blocks" (b.v. "partitieblocks") zijn overschreven, gewist of beschadigd, hetgeen de toegang onmogelijk maakt tot alle gegevens op hun schijf, ondanks dat die gegevens nog wel aanwezig zijn.

Velen hebben ongetwijfeld hun nederlaag aanvaard en hun schijf opnieuw in partities ingedeeld en geïnitialiseerd, waarbij ze alle gegevens kwijtraakten...

Anderen hebben wanhopig geprobeerd hun RDB (en de daarbij behorende partitieblokken) te reconstrueren door de partitie-indeling te raden. Na vele uren verwoed proberen is het hun dan nog niet gelukt, meestal omdat er gewoon teveel combinaties zijn om uit te proberen. Het verlies van de RDB (en/of andere belangrijke Management Blocks) betekende in het verleden gewoon het verlies van alle gegevens op uw schijf.

RDB-Salv maakt daar vanaf vandaag een definitief einde aan. RDB-Salv is een professioneel programma dat de gegevens in zulk soort situaties terug kan vinden.

Het is eenvoudig te bedienen en biedt, behalve het redden van de gegevens na een ongeluk, bovendien nog de mogelijkheid veiligheidskopieën te maken van de RDB, en de RDB en bijbehorende management-blocks vanuit zo'n veiligheidskopie te herstellen. Makkelijker of veiliger kan niet.

### <span id="page-11-0"></span>**1.12 RDB-Salv.guide/Achtergrond**

Achtergrond/Beschrijving functies =================================

De meeste harde schijven zijn verdeeld in "partities", bijvoorbeeld een "systeempartitie" en een "werkpartitie". De gegevens zijn toegankelijk zolang het systeem de afmetingen en positie van de partities kent. Als deze getallen verloren gaan, dan gaat de rest van de gegevens mee.

Gelukkig kunnen, als het systeem op de hoogte gebracht wordt van de grootte en de plaats van de partities, de gegevens weer gewoon gebruikt worden alsof er nooit iets aan de hand is geweest.

Als het systeem nog gewoon intact is, is de "partitie-informatie" normaal gesproken opgeslagen in de eerste paar blocks van de harde schijf.

Als deze blocks vernietigd zijn door een fout van de machine, een slecht programma of zelfs een virus, zou het heel moeilijk worden ook maar enige gegevens terug te krijgen zonder een goed hulpmiddel.

De eerste 16 blocks van een harde schijf bevatten de "RDB" (ofwel "RDSK"), die zowel een paar globale waarden als verwijzingen naar "partitieblocks" en andere management-blocks bevat. De partitieblocks zijn in het bijzonder interessant, aangezien ze alle informatie bevatten die een partitie definiëert.

RDB-Salv biedt vescheidene mogelijkheden om u te vrijwaren van "RDB-panne" in de toekomst:

- \* RDB-Salv geeft u de mogelijkheid om een veiligheidskopie te maken van de RDB en bijbehorende blocks en als het nodig is de RDB te herstellen met behulp van de bewaarde blocks. Dit is verre te verkiezen boven red-operaties, zelfs met de hulp van RDB-Salv.
- \* Soms kan het gebeuren dat alleen delen van de RDB overschreven zijn. RDB-Salv kan uw schijf afzoeken naar management blocks die niet meer als zodanig herkend worden door het systeem, en zo de gegevens weer toegankelijk maken.
- \* Als u de computer niet herstart hebt nadat de RDB verloren ging, d.w.z. dat alle partities nog zichtbaar zijn, dan kan RDB-Salv de informatie uit de "DeviceList" halen die in RAM staat en op die manier de nodige informatie terughalen. Een reset of het uitschakelen van de stroom maken deze methode onmogelijk.
- \* Zelfs als beide hierboven genoemde methoden mislukken, is er geen reden tot wanhoop. RDB-Salv kan uw hele harde schijf afzoeken en zo alle waarden herberekenen, voor alle AmigaDOS partities. Sommige waarden, die gelukkig niet kritiek zijn, moeten met de hand opnieuw ingesteld worden, aangezien het eenvoudigweg onmogelijk is de oude waarden automatisch te achterhalen. Hieronder vallen onder andere de namen van de gerepareerde partities (zoals 'DH0:', 'HD0:', 'WB\_3.x:', ...).

Zonder toestemming zal RDB-Salv nog geen bit op uw harde schijf veranderen - daarvoor moet u expliciet toestemming geven in dialogen. U hoeft dus niet bang te zijn dat RDB-Salv iets overschrijft zonder eerst te vragen of dat wel de bedoeling is.

Als u een geheel of gedeeltelijk beschadigd "RigidDiskBlock" wilt herstellen, zal RDB-Salv gaan zoeken naar de benodigde parameters, of ze anderszins berekenen zodat de partities in kwestie weer toegankelijk worden.

U kunt deze waarden ofwel direkt als RDB en partitieblock bewaren, ofwel ervoor kiezen ze handmatig in een "prep-programma" (b.v. 'HDToolBox') in te voeren. Ook kunt u de waarden als een "MountList" bewaren of de partitie direkt aanmelden.

### <span id="page-13-0"></span>**1.13 RDB-Salv.guide/Benodigdheden**

Benodigdheden =============

===========

RDB-Salv heeft AmigaOS 2.04 of beter nodig. RDB-Salv kan uw eigen taal gebruiken vanaf OS 2.1. Met OS 3.0 worden enkele verbeteringen aan de interface mogelijk.

En natuurlijk hebt u een harde schijf nodig. De controller/host-adaptor mag niet teveel fouten vertonen. RDB-Salv stelt zeer veel in het werk om rond problemen met dergelijke "aanstuurders" te komen.

Een belangrijke 'beperking' moet wel genoemd worden: RDB-Salv kan alleen standaard Amiga partities vinden. AFS, NetBSD en Mac partities zullen niet gevonden worden. Van zulke partities kunt u \*wel\* een veiligheidskopie maken.

Hetzelfde geldt voor andere onherkenbare soorten partities. In zulke gevallen zal RDB-Salv de ongebruikte partities opmerken en als zodanig rapporteren, zodat u zelf kunt raden welk van de onherkenbare partities welk was.

### <span id="page-13-1"></span>**1.14 RDB-Salv.guide/Installatie**

.

Installatie

Gebruikt u alstublieft het "Installer script" om RDB-Salv te intalleren. Het script is ontwikkeld om ruimte te geven aan verscheidene syteemtypen en configuraties en om de bijbehorende "Tooltypes" voor RDB-Salvs ikoon in te stellen.

Klikt u op het Installer-ikoon en volgt u de aanwijzingen. Als u ergens niet zeker van bent, druk dan op de Help-toets voor nuttige extra informatie.

Het kan nodig zijn met de hand nog wat kleine aanpassingen te maken aangezien het onmogelijk is alle mogelijke instellingen voor alle "apparaataanstuurders" te kennen en die in het Installer script uit te proberen. Het script zal u adviseren als het uw "device driver" niet herkent. U moet dan als volgt te werk gaan:

- 1. Klik \*één\* keer op het zojuist geïnstalleerde RDB-Salv ikoon.
- 2. Kies 'Informatie...' uit het Ikonen-menu van de Workbench.
- 3. Stel de volgende Tooltypes in volgens de beschrijving in Tooltypes

Als u niet zeker weet hoe dit moet, raadpleegt u dan de handleiding van de Workbench.

- \* 'BUFMEMTYPE'
- \* 'NOSCSICMD'
- \* 'NOGETGEOMETRY'
- \* 'NONEWSTYLE'
- 4. Klik op 'Bewaar'. Klaar!

Daarna moeten nog een paar andere Tooltypes ingesteld worden volgens de beschrijving in

Tooltypes . Het Installer-script is helaas niet in staat deze waarden zelf te bepalen.

- \* 'MAXTRANSFER'
- \* 'MASK'

U kunt RDB-Salv nu starten. Klik daartoe simpelweg op het RDB-Salv ikoon. Een venstertje zal verschijnen waar u uw registratienummer en adres in kunt invoeren.

Als u zich hebt laten registreren kunt u de gevraagde informatie invullen en op 'Sla op' klikken. Dit verandert RDB-Salv in een persoonlijke kopie zodat u uw registratienummer niet iedere keer opnieuw in hoeft te voeren. Deze persoonlijke versie mag u \*nooit\* verder verspreiden!

Als u RDB-Salv nu nog niet wilt modificeren, zelfs als u zich hebt laten registreren, kunt u op 'Gebruik' klikken nadat u uw registratienummer ingevoerd hebt. Alle functies in het programma zullen dan beschikbaar zijn, zonder dat RDB-Salv veranderd wordt.

Zonder registratie kunt u alleen maar op 'Annuleer' klikken.

Dit beperkt de bruikbaarheid van RDB-Salv maar u kunt op uw gemak kijken of RDB-Salv aan uw behoeften voldoet.

Als u de alle gevraagde informatie ingevuld hebt, kunt u RDB-Salv starten en beginnen met uw werk.

### <span id="page-14-0"></span>**1.15 RDB-Salv.guide/Tooltypes**

Tooltypes =========

Hier volgt een lijst met de Tooltypes die door RDB-Salv herkend worden. De waarden die bij uw machine horen dienen voor het starten van RDB-Salv ingesteld worden.

'DEVICE=<naam device>'

Het aanstuurprogramma van het apparaat dat u meestal gebruikt, bijvoorbeeld 'scsi.device'. Deze waarde kan eenvoudig binnen het programma gewijzigd worden. Slaat u de handleiding van uw harde schijf na op een geschikte waarde.

#### 'UNIT=<eenheid>'

"Device-eenheid "die u meestal gebruikt, b.v. '0' voor eenheid 0. Deze waarde kan eenvoudig binnen het programma gewijzigd worden. Slaat u de handleiding van uw harde schijf na op een geschikte waarde.

#### 'BACKUPFILENAME=<naam backup-bestand>'

Standaard bestandsnaam van de veiligheidskopie, b.v. 'DF0:RDB-Backup'. Deze waarde kan eenvoudig binnen het programma gewijzigd worden.

### 'BUFMEMTYPE=<type voor buffergeheugen>'

Geheugensoort die bij apparaattoegang gebruikt dient te worden. Deze waarde is alleen zinvol als 'NOGETGEOMETRY' actief is of als de apparaataanstuurder 'TD\_GETGEOMETRY' niet ondersteunt. Als 'TD\_GETGEOMETRY' beschikbaar is, definiëert die het geheugentype dat gebruikt zal worden; deze wordt dan altijd gebruikt. Slaat u de handleiding van uw harde schijf na op een geschikte waarde. Als uw handleiding niet helpt is het het beste om '0x00000001' te gebruiken, hetgeen overeenkomt met 'MEMF\_PUBLIC'.

#### 'MAXTRANSFER'

Kleinste MaxTransfer-waarde voor alle schijven. Deze waarde wordt gebruikt door RDB-Salv en doorgegeven aan mogelijke FileSystems. Slaat u de handleiding van uw harde schijf na op een geschikte waarde. Meestal is het veilig '0x0000FE00' op te geven - alhoewel dit als vervelend neveneffect heeft dat de doorvoer bij grote hoeveelheden flink langzamer wordt. Waarden die te hoog zijn kunnen leiden tot problemen met de gegevensoverdracht. Als u twijfelt, probeer het dan uit. Als u onzeker bent, offer dan de snelheid op voor veiligheid en kies de waarde '0x0000FE00'.

#### 'MASK'

Gewenste waarde voor Mask. Slaat u de handleiding van uw harde schijf na op een geschikte waarde. Als dat niet helpt, probeer dan '0xFFFFFFFE'. Die waarde wordt tegenwoordig door de meeste systemen gebruikt. RDB-Salv brengt alleen gegevens over naar geheugen dat gereserveerd is met de systeemfunctie 'AllocMem()', zonder er op te letten of dit wel met 'MASK' klopt.

#### 'NOGETGEOMETRY'

Voorkomt het zenden van 'TD\_GETGEOMETRY'. U \*moet\* deze vlag zetten als uw apparaataanstuurder vastloopt als die een 'TD\_GETGEOMETRY' krijgt. Als uw aanstuurder 'TD\_GETGEOMETRY' alleen maar niet kent, is het door het zetten van deze vlag mogelijk vele vervelende waarschuwingsdialogen te voorkomen. Het is hoe dan ook aan te raden een recentere versie van uw apparaataanstuurder aan te vragen.

De volgende symptomen zijn een indicatie dat de aanstuurder problemen heeft met 'TD\_GETGEOMETRY':

- \* Zodra u op 'Start' klikt, een waarschuwingsdialoog waarin staat dat 'TD\_GETGEOMETRY' niet werkt.
- \* De machine loopt vast na het klikken op 'Start'.

#### 'NONEWSTYLE'

Gebruik geen New-Style opdrachten. U \*moet\* dit instellen als uw apparaataanstuurder vastloopt wanneer het een 'NSCMD\_DEVICEQUERY' krijgt. Gebruik deze instelling niet als uw apparaataanstuurder deze opdracht gewoon niet ondersteunt (geldt voor bijna alle aanstuurders aangezien dit nogal nieuw is).

Als uw apparaataanstuurder problemen heeft met 'NSCMD\_DEVICEQUERY' kunt u dat zien aan het vastlopen van uw computer zodra u op 'Start' klikt.

#### 'NOSCSICMD'

Voorkom versturen van 'HDSCSICMD' opdracht. Als uw apparaataanstuurder vastloopt als het een 'HDSCSICMD' krijgt, \*moet\* u dit instellen.

Mocht de apparaataanstuurder 'HDSCSICMD' niet ondersteunen, dan kunt u deze optie aanzetten om vervelende dialogen te voorkomen. U zou overigens kunnen overwegen een nieuwere aanstuurder aan te vragen.

De volgende symptomen geven aan dat de aanstuurder problemen heeft met 'HDSCSICMD':

- \* U krijgt een dialoog met de melding dat 'HDSCSICMD' niet werkt; waarschijnlijk voorafgegaan door een andere die zegt dat 'TD\_GETGEOMETRY' ook niet werkt.
- \* Uw machine loopt vast nadat u voor het eerst op 'Start' hebt geklikt, misschien ook voorafgegaan door een waarschuwing dat 'TD\_GETGEOMETRY' niet werkt.

#### 'SCSIREADWRITE'

Gebruik SCSI-Direct opdrachten ('HDSCSICMD') om blocks op de harde schijf te lezen en te schrijven. Deze instelling is niet toegestaan als 'NOSCSICMD' ook ingesteld is. Dit zal in de toekomst belangrijker worden, aangezien dit het adresseren van schijven groter dan 4 GB mogelijk maakt - en dat soort schijven zal in de toekomst eerder regel dan uitzondering zijn.

#### 'BADDEVICE1'

Deze instelling zou normaal gezien niet nodig zijn. Het moet alleen ingesteld worden als pogingen tot het lezen van niet bestaande blocks inconsistente waarden opleveren. Dit is een lapmiddeltje voor slechte apparaataanstuurders.

#### 'NORECOVER'

Schakelt 'Zoek verloren blocks' uit. Deze waarde kan eenvoudig binnen het programma gewijzigd worden. Als alternatief is het ook mogelijk een Tooltype aan te maken als volgt: 'RECOVER=TRUE|YES|1' 'Zoek verloren blocks' wordt dan \*aan\*gezet.

'READDEVLIST' De 'Lees' functie doet standaard 'Lees uit DeviceList' als dit ingesteld is - anders 'Lees van medium'. Deze waarde kan eenvoudig binnen het programma gewijzigd worden.

'OPTIMIZE'

Activeer 'Optimaliseer' voor de 'Maak backup' functie. Het bewaren van de management blocks zal dan geoptimaliseerd worden om zo min mogelijk ruimte in te nemen. Ongebruikte blocks, die misschien verloren informatie bevatten, worden niet mee opgeslagen. Deze waarde kan eenvoudig binnen het programma gewijzigd worden.

#### 'DEBUG'

Debug-instelling - dient normaal gesproken \*niet\* ingesteld te worden.

Als u een expert bent en graag de shell gebruikt, kunt u deze Tooltypes als parameters meegeven aan het programma (tenzij anders staat vermeld).

### <span id="page-17-0"></span>**1.16 RDB-Salv.guide/Werking**

RDB-Salv gebruiken

\*\*\*\*\*\*\*\*\*\*\*\*\*\*\*\*\*\*

Als u RDB-Salv met succes geïnstalleerd hebt en de achterliggende werking doorhebt, kunt u beginnen met het gebruiken van RDB-Salv. Dit hoofdstuk geeft de punten aan waar u op moet letten als u het programma gebruikt.

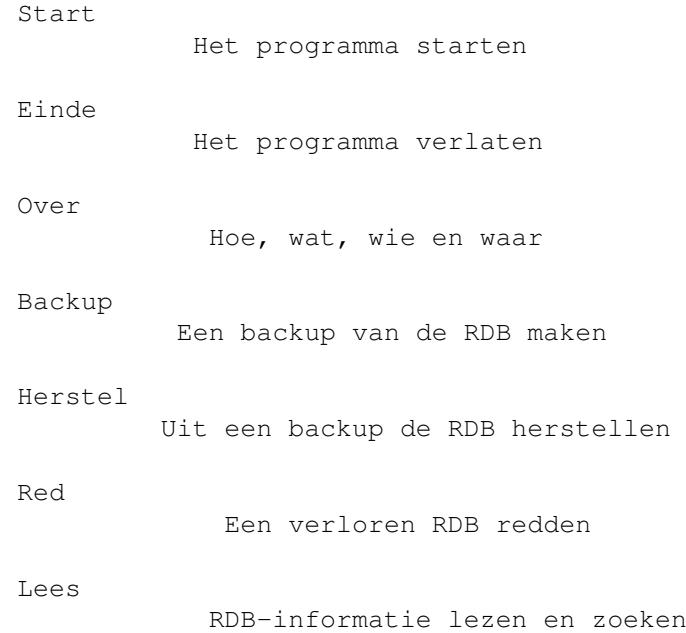

================

### <span id="page-18-0"></span>**1.17 RDB-Salv.guide/Start**

RDB-Salv starten

RDB-Salv wordt gestart vanaf de Workbench door op het ikoon te dubbelklikken. Eeen venster zal verschijnen met daarin het hoofdmenu. Hier kunt u uit verschillende pagina's kiezen, die ieder een functie van RDB-Salv herbergen.

Over

De informatiepagina ( Over ). Hier vind u informatie over degenen die bijgedragen hebben aan RDB-Salv

Backup

De

Backup -pagina. Met deze pagina kunt u backups maken van de RDB en de bijbehorende management blocks.

Herstel

De

```
Herstel
           -pagina. Deze pagina is nodig om een gemaakte backup
weer terug te schrijven naar de harde schijf.
```
Red

De

Red -pagina. Met de functies die u op deze pagina vindt, worden nog niet verminkte gegevens die nog steeds op uw harde schijf staan, gebruikt om de RDB en bijbehorende management-blocks weer in ere te herstellen. Pogingen bereiken een kans van slagen van boven de 90%, alhoewel 100% nooit gegarandeerd kan worden.

Lees

De

-pagina.

Lees

Alle beschikbare RDB en management blocks worden gelezen en getoond met deze pagina. Het is ook mogelijk te zoeken naar reeds lang geleden zoekgeraakte RDB- en management-block-informatie. Bijvoorbeeld backup-kopiëen die toch op de harde schijf zijn gezet, in weerwil van het advies om die op diskette te bewaren.

Klik op één van de vijf knoppen in het hoofdmenu om de pagina te selecteren die u wilt gebruiken.

### <span id="page-19-0"></span>**1.18 RDB-Salv.guide/Einde**

RDB-Salv verlaten =================

Vroeger of later zult u RDB-Salv willen verlaten. Er zijn verschillende mogelijkheden:

- 1. De sluitknop.
- 2. De menuoptie 'Einde'.
- 3. De Amiga-Q toetskombinatie.

4. De 'Einde'-knop die op verscheidene pagina's te vinden is.

Let op dat er \*geen\* bevestiging gevraagd wordt, aangezien dit meestal toch ervaren wordt als iets irritants.

Het gerucht gaat dat het uitzetten of herstarten van de computer ook werkt. Ook hierbij is geen bevestiging nodig.

### <span id="page-19-1"></span>**1.19 RDB-Salv.guide/Over**

 $OVPT$ 

 $---$ 

Misschien bent u nieuwsgierig naar degenen die bijgedragen hebben aan RDB-Salv, wie het Copyright (C) heeft, etcetera. Dan staat deze pagina geheel tot uw beschikking!

### <span id="page-19-2"></span>**1.20 RDB-Salv.guide/Backup**

Backup

======

Beter voorkomen dan genezen. Het wordt met nadruk aangeraden dat u backup-kopiëen maakt van uw RDB en de bijbehorende management-blocks. Een backup is \*altijd \*te verkiezen boven een poging de informatie te 'Red 'na een "catastrofe". Het is noodzakelijk dat de backup niet op de harde schijf bewaard wordt maar op één of meer diskettes, aangezien het niet erg helpt als de kopie op één van de schijven staat die door de catastrofe getroffen is.

De kopie wordt weggeschreven als een enkel bestand. Dat past meestal makkelijk op een schijfje.

Alhoewel RDB-Salv wat betreft Red niet alle FileSystems ondersteunt, is de backup-functie \*wel\* in staat de relevante informatie voor alle typen op te slaan, inclusief NetBSD, Mac en AFS.

Om een backup te maken:

- 1. Formatteer een diskette en maak hem leeg. Als u niet precies weet hoe u dat moet doen, dan kunt u dat opzoeken in de handleiding van uw systeem.
- 2. Geef de diskette een naam en steek hem in het diskettestation.
- 3. Klik op Backup. Voer de juiste informatie in de volgende drie tekstinvoervakjes in:

Apparaat

'Apparaat' moet de naam bevatten van de appraataanstuurder van het apparaat waarvan u een backup wilt maken, bijvoorbeeld 'scsi.device'.

Raadpleeg het handboek van de controller of host-adapter van uw harde schijf voor de naam van de aanstuurder. Er wordt onderscheid gemaakt tussen onder- en bovenkast. Klik op 'Kies...' om alle mogelijkheden te zien. Geef een dubbelklik op de juiste naam om die te gebruiken.

#### Eenheid

Dit nummer is het 'Unit'-nummer van het apparaat. SCSI 'Unit'-nummers variëren meestal van 0 tot 6. Als u het nummer niet uit uw hoofd weet, start u dan een bijbehorend prep-programma op (b.v. 'HDToolBox'), die zal u een idee geven van alle unit-nummers. U kunt ook de handleiding raadplegen.

Backup-bestand

'Backup-bestand 'specificeert de naam van het bestand waarin de backup van uw RDB en management-blocks zal worden geschreven. Als u op 'Kies...' klikt, zal er een bestandskiezer verschijnen waarmee u een lade en een bestand kunt aangeven, die uiteraard op de geformatteerde diskette moeten staan. De backup mag nooit op de harde schijf worden gezet waar de RDB vandaan komt, op geen enkele van de partities!

4. Zet het bijbehorende vinkje 'Optimaliseer'. Als het geselecteerd is, zal de backup (precies) \*die\* blocks bevatten met de direkt nuttige informatie. Dit kan de grootte van de backup behoorlijk verkleinen.

Het zal echter niet alle blocks opslaan die u kunt vinden met behulp van de  $L \triangleq \triangle$ -pagina. Leken wordt afgeraden deze functie te gebruiken.

- 5. Klik op de 'Start'-knop om met de backup te beginnen. Zodra de backup met succes voltooid is zal er een dialoog verschijnen.
- 6. Voor de zekerheid: maak een kopie van de diskette. Diskettes zijn

een stuk minder betrouwbaar dan harde schijven en het zou vreselijk irritant zijn als zou blijken dat de backup opeens onbruikbaar is. Zoekt u zonodig op in de handleiding hoe u een kopie van een diskette moet maken. Schuif nu bij beide diskettes het zwarte schuifje zo, dat u door het gaatje kunt kijken. De diskette is nu beveiligd tegen overschrijven.

### <span id="page-21-0"></span>**1.21 RDB-Salv.guide/Herstel**

Herstel

=======

 $===$ 

Deze pagina wordt gebruikt om de RDB en de management-blocks van de harde schijf terug te zetten als er een ramp heeft plaatsgevonden, nadat er eerder een backup gemaakt is.

Maak de diskette schrijfbeveiligd door het zwarte schuifje zo te schuiven dat u door het gaatje kunt kijken en steek de diskette dan in het diskettestation. Klik op 'Herstel' en vul de vakjes in die bij 'Apparaat', 'Eenheid 'en 'Backup-bestand 'staan, zoals beschreven staat in

Backup

. De informatie zal nu uiteraard worden gelezen uit het bestand en geschreven naar de harde schijf, niet omgekeerd.

Klik op 'Start' als u gereed bent. De RDB-informatie op de harde schijf zal vernietigd en overschreven worden met de informatie uit het backup-bestand. Als u absoluut zeker van bent dat u dit wilt doen, kunt u dat bevestigen in het dialoogvenster dat zal verschijnen.

### <span id="page-21-1"></span>**1.22 RDB-Salv.guide/Red**

Red

Als u uw RDB kwijtraakt en geen backup hebt, dan kan deze pagina uitkomst bieden. Geef het apparaat en unitnummer aan zoals beschreven in

> Backup en klik op 'Start'.

Uw hele harde schijf wordt nu nagepluisd, hetgeen - afhankelijk van de grootte - de mogelijkheid geeft een bakje troost te drinken. RDB-Salv zoekt naar herkenbare gegevens van AmigaDOS partities en komt zo na verloop van tijd bij de "partitiegrenzen". Een "voortgangsmeter" toont hoever het zoeken is gevorderd. Een partitienaam zal in het linker vensterdeel verschijnen zodra er een partitie gevonden wordt. Alleen

AmigaDOS partities kunnen gevonden worden.

Partities kunnen uitgekozen worden uit de lijst zodra de zoekactie met succes is afgerond en het daaropvolgende korte stukje rekenwerk. Het rechter vensterdeel geeft gedetailleerde informatie over de geselecteerde partitie.

Controleer de lijst zorgvuldig. Bevat het partities die niet werkelijk bestaan? Of misschien partities die al lang geleden overschreven zijn? Mischien had u zelfs een "floppy disk image" op de harde schijf staan dit zou als een piepklein partitietje naar voren komen. Kijk iedere ingang in de lijst na en verifiëer dat de partitie daarin werkelijk bestaat. Het paneel rechts toont 'verdere gegevens' over iedere partitie zodat het mogelijk is te zien of die overlapt met één of meerdere andere partities. Als twee of meer partities overlappen dan betekent dat, dat ze allemaal op één na \*niet\* werkelijk bestaan; het zijn zogenaamde pseudo-partities.

Na alle verkeerde partities te hebben opgespoord, moet u ze met de muis selecteren en vervolgens op 'Verwijder' klikken. Geen paniek; er wordt niets op de harde schijf veranderd op het moment dat u dit doet. U vertelt RDB-Salv op dit moment alleen welke partities werkelijk bestaan en helpt het om verdere problemen te voorkomen. Als een bepaalde partitie geen overlappingen heeft, wordt u gevraagd het verwijderen te bevestigen, aangezien dat normaal gesproken weinig zin heeft.

U moet \*alle\* onjuist aangegeven partities verwijderen om verdere problemen te voorkomen. Uitzonderingen hierop zijn partities genaamd 'RDSK...' en 'Ongebruikte ruimte'. Deze "pseudo-partities" dienen als 'plaatsvervangers' en kunnen meestal niet verwijderd worden.

Onder uitzonderlijke omstandigheden kan het ettelijke seconden duren (afhankelijk van de processor) voor de partitie verwijderd is, deze tijd is nodig om een aantal waarden opnieuw uit te rekenen. Dit komt echter slechts zelden voor.

Misschien vraagt u uzelf af waarom 'RDSK...' en 'Ongebruikte ruimte' hier wel verschijnen, maar niet in 'HDToolBox' en andere prep-programma's. Het antwoord luidt eenvoudig dat prep-programma's in het algemeen niet toestaan dat u de hele harde schijf gebruikt, omdat ze stiekem kleine stukjes voor zichzelf reserveren. RDB-Salv geeft deze stukjes aan als volgt:

#### RDSK...

Deze ingang bevat de stukken van de harde schijf waar de RDB en bijbehorende management-blocks worden opgeslagen. Hiervoor is enige ruimte nodig, dit wordt gedaan door aan het begin van de harde schijf wat ruimte open te laten.

#### Ongebruikte ruimte

Deze ingang geeft aan waar er gaten bestaan in de informatie over partities, dat wil zeggen een plaats waar geen herkenbare informatie stond en waar je normaal gesproken geen RDSK tegenkomt. Het einde van de harde schijf heeft er vaak eentje. In zulke gevallen heeft het prep-programma een paar blocks ongebruikt gelaten aan het eind van de schijf die nu herkend zijn door RDB-Salv.

Maar er is een andere mogelijkheid: Mischien hebt u een partitie die nooit geformatteerd is, of AFS- of NetBSD-partities. Deze worden ook aangemerkt als 'Ongebruikte ruimte'.

Merk op dat verscheidene onherkende partities als één enkele 'Ongebruikte ruimte' worden aangemerkt als ze aaneengesloten zijn.

RDB-Salv is helaas niet niet in staat het begin/einde van deze partities te herkennen binnen de ongebruikte ruimte. Zulke gegevens kunnen met RDB-Salv niet gered worden, tenzij u een veiligheidskopie gemaakt hebt.

Zoals eerder opgemerkt bevat het einde van de partitie vaak een "pseudo-partition" genaamd 'Ongebruikte ruimte'. Dit is de enige pseudo-partitie die met behulp van 'Verwijder' verwijderd kan worden. Als u er zeker van bent dat u geen partities meer hebt aan het einde van de schijf moet u deze pseudo-partitie verwijderen. Dit kan problemmen voorkomen met andere prep-programma's.

Als u wilt testen of RDB-Salv de juiste gegevens heeft achterhaald kunt u het 'Red/Lees'-menu gebruiken om de partities aan te melden of om een "MountList" aan te maken. U kunt de resultaten ook bewaren en printen. Leest u ook 'Het

> Red-Lees -menu gebruiken' om te zien hoe u dat doet.

Als alles goed is gegaan zult u waarschijnlijk een nieuwe RDSK aan willen maken. Gebruik de menu-ingang 'Sla als RDSK en partitie-blocks op...' die onder het 'Red/Lees'-menu staat. Meer informatie hierover kunt u vinden in 'Het

> Red-Lees -menu gebruiken'

Na het schrijven van de geredde RDSK moet u het met behulp van 'HDToolBox' of iets dergelijks aanpassen. Hier wordt de te volgen procedure voor 'HDToolBox' beschreven. Kijk in de appendix getiteld

> RDB-aanpassingen voor een tabel met het precieze schema van de

procedure.

Start 'HDToolBox' en selecteer de beschadigde schijf. Klik op de 'Partition Drive' knop en selecteer 'Advanced Options'. Controleer en wijzig de volgende waarden voor \*iedere\* partitie.

Partition Device Name

Voer hier de gewenste "apparaatnaam" in, zoals die was voor de catastrofe plaatsvond. Het is niet mogelijk de oude naam automatisch te bepalen. Er is vaak geen enkel probleem als een partitie een nieuwe naam krijgt na een reddingsoperatie.

Buffers

Als u een ongebruikelijk aantal 'buffers' hebt, dan kunt u hier de betreffende waarde invullen. Een kleiner aantal buffers zorgt voor een kleiner RAM-gebruik, meer buffers maken de toegang tot de harde schijf sneller.

HostID

Voer de juiste waarde in als de host adapter niet op Unit 7 staat.

Bootable

Deze optie moet ingesteld worden als u wilt opstarten vanaf deze partitie.

BootPri

Voer de prioriteit in die de schijf bij het opstarten krijgt. Een waarde van 0 is normaal.

Als u een waarde boven de 4 of 5 kiest, krijgt de schijf voorrang boven het interne diskettestation. Dan kunt u alleen door bij het opstarten beide muisknoppen ingedrukt te houden nog de mogelijkheid krijgen vanaf diskette op te starten.

Let erop dat partities die 'UNUSED<n>' heten (waar <n> vervangen is door één of ander getal) een speciale behandeling nodig kunnen hebben, aangezien ze verwijzen naar een onherkend FileSystem of naar vrije blocks. RDB-Salv bewaart alle "pseudo-partities" met een dergelijke naam. U weet waarschijnlijk zelf de juiste waarden wel, aangezien u de partitie in het verleden een keer opgezet hebt.

Een kleine ongebruikte partitie aan het eind van de schijf geeft aan dat u (of uw "prep-programma") wat blocks hebt verspild toen de schijf gepartioneerd werd. Dit is geen reden om u zorgen te maken. Als u de 'Ongebruikte ruimte' had verwijderd zoals boven beschreven staat zou deze situatie niet ontstaan zijn. U kunt deze partitie gewoon negeren. Als u \*echt\* niet zonder die laatste paar bytes kunt, is het mogeljk de partitie aan te melden en te formatteren. \*Onder geen enkele voorwaarde mag u iets aan de grootte van de partities veranderen, ook niet om dat laatste blokje op te slokken!\* Dit zou de veranderde partities onleesbaar maken.

Lege ruimte, tussen andere partities in, geeft meestal een onherkenbare partitie aan. Zo'n partitie kan niet geheel door RDB-Salv gered worden. Er zal enig handmatig ingrijpen van uw kant plaats moeten vinden. Let er goed op dat zo'n stuk best meer dan één partitie kan zijn. U moet u proberen te herinneren welke partitie(s) zich in dat gebied bevinden (AFS, NetBSD, Mac, ...), en ze te configureren met 'HDToolBox'. Door technische beperkingen is RDB-Salv alleen in staat echte Amiga-partities te herkennen en te redden.

Als u niet-ingebouwde FileSystems wilt gebruiken kunt u op 'Add/Update' klikken en een FileSystem aanmelden - zoals beschreven in de systeemhandleiding. Als u klaar bent kunt u op 'Ok' klikken.

Klik nu op 'Change...' voor \*iedere\* partitie. Als de partitie automatisch aangemeld moet worden bij het opstarten kunt u 'Automount this partition' instellen.

RDB-Salv probeert de waarden zo in te stellen dat dit op de de meeste systemen een bruikbare configuratie oplevert. Deze instellingen zijn echter nogal conservatief en kunnen een flinke daling in snelheid opleveren. U kunt dit gedrag veranderen door ervoor te zorgen dat voor alle partities de optimale waarden ingesteld staan voor 'MaxTransfer'

en 'Mask'.

Deze waarden worden ingesteld in hetzelfde venster waar 'Automount this partition' werd bevestigd.

Controleer de juiste waarden in de handleiding van uw harde schijf als u er niet zeker van bent wat die zijn. Als de handleiding betere waarden aangeeft, moet u die gebruiken. U kunt uzelf wat tijd en moeite besparen door ze van tevoren in de ToolTypes van RDB-Salv te bewaren zoals beschreven in

Installatie

.

Als u al deze waarden in hebt gesteld kunt u deze pagina verlaten door op 'Ok' te klikken.

Na al deze aanpassingen voltooid te hebben voor alle partities, kunt u, na het verlaten van de partitie-pagina door 'Ok', op 'Save Changes to Drive' klikken.

Wellicht wilt u de volgende waarden, die \*niet\* door RDB-Salv veranderd zijn, nog wijzigen:

- \* BadBlockList
- \* DriveInit-Code
- \* Host Adapter Address (HostID)
- \* Interleave value
- \* Park-Cylinder
- \* WritePreComp
- \* ReducedWrite
- \* StepRate
- \* AutoParkSeconds
- \* Flags: Reselection, LastDisk, LastLun, LastTID, Synchronous

Sla de handleidingen van uw systeem en harde schijf erop na hoe u deze waarden in kunt stellen en wat ze betekenen.

Als u één of meerdere van deze waarden wilt veranderen, moet u erop letten dat de waarden voor 'Cylinders', 'Heads', 'Blocks per Track' en 'Blocks per Cylinder' zoals ze er neergezet zijn door RDB-Salv, niet vernietigd worden. Mocht dit gebeuren, bijvoorbeeld als 'HDToolBox' met 'Change Drive Type' een ingang aanmaakt en 'Read Configuration' aan staat, dan \*moet\* u de waarden van RDB-Salv opnieuw invoeren! RDB-Salv geeft deze waarden onder 'Drive Parameters' voor iedere partitie. Deze waarden zijn overigens identiek voor alle partities als die op dezelfde schijf staan.

Het wordt aangeraden dat u bij 'HDToolBox' de 'Read Configuration'

functie (klik op 'Change Drive Type' gevolgd door 'Define New...' en 'Read Configuration') gebruikt om de standaardwaarden voor uw harde schijf te achterhalen. De oorspronkelijke waarden zijn met deze methode echter verloren gegaan en die moet u \*altijd \*terugzetten, anders kunt u nog \*steeds\* uw harde schijf niet gebruiken omdat de RDB defect is!

Als dat gedaan is kunt u opnieuw op 'Save Changes to Drive' klikken.

Probeert u nu de uitdaging van het herstarten aan. Steek maar vast een schietgebedje af...

### <span id="page-26-0"></span>**1.23 RDB-Salv.guide/Lees**

Lees

 $=$  $=$  $=$  $=$ 

Deze pagina bestaat in de eerste plaats om een bestaande "RDB" en bijbehorende "partitie-blocks" te lezen maar ook om verloren maar nog niet overschreven partitie-blocks te vinden. Als het systeem nog niet herstart is en de partities nog aangemeld staan na het kwijtraken van de "RDB-informatie", dan kan de "DeviceList" ook gebruikt worden om de informatie te achterhalen.

Als u nog steeds gegevens kunt zien van ogenschijnlijk verloren gegane partities dan is het gebruik van \*deze\* pagina ('Lees') te verkiezen boven 'Red 'aangezien deze pagina \*nauwkeuriger\* informatie kan achterhalen over de oude partities. Het komt echter voor dat 'Lees' een deel of zelfs het geheel van de informatie niet kan lezen. In dat geval kunt u nog steeds 'Red 'gebruiken.

Om deze pagina te gebruiken moet u het 'apparaat' en de 'eenheid 'opgeven, zoals beschreven in 'Backup'.

Als u de machine nog niet herstart hebt na het verliezen van de RDB (dat wil zeggen, alle partities staan nog aangemeld) kunt u 'Methode' op 'Lees uit DeviceList' zetten. Zet anders 'Methode' op 'Lees van medium'.

Als u ook verloren blocks wilt vinden bij het lezen van het medium, schakel dan 'Zoek verloren blocks' in. Als u alleen de huidige RDB en bijbehorende partitie-blocks wilt zien schakel dan 'Zoek verloren blocks' uit.

Als 'Zoek verloren blocks' aanstaat, wordt ook de ruimte na de RDB en bijbehorende management-blocks nagezocht om oude "RDB-informatie" te vinden - zonodig de hele schijf.

Op deze manier kunnen ook veiligheidskopiëen van RDB's gevonden worden die op de harde schijf zijn bewaard - in weerwil van het advies dat niet te doen.

Klik op 'Start'. De beschikbare RDB en de bijbehorende partitie-blocks

zullen heel snel gevonden en vertoond worden. Als u 'Zoek verloren blocks' geselecteerd hebt verschijnt er een dialoog voor het zoeken, om u eraan te herinneren dat u altijd de operatie kunt afblazen na ongeveer een minuut, als u alleen van plan was naar verloren RDB-informatie te zoeken. RDB-informatie staat toch altijd aan het begin van de harde schijf.

Zodra er informatie gevonden wordt, wordt die in grijze letters getoond in het linkerpaneel. Als de zoektocht onderbroken wordt, zal alle informatie die tot dan gevonden is, aangegeven worden met massieve letters.

Na het zoeken kunt u een willekeurig aantal van de gevonden voorwerpen selecteren, zodat u de details ervan kunt bekijken in het rechter paneel. Verloren blocks kunnen nu aan de RDSK toegevoegd worden - zoals beschreven in

```
Red-Lees
                 - met de functie 'Voeg aan RDSK toe' uit het
'Red/Lees' menu.
```
Let op: als het toevoegen van partities tot overlappingen in de RDSK leidt, kunnen sommige prep-programma's danig in de war raken! Wees dus voorzichtig.

### <span id="page-27-0"></span>**1.24 RDB-Salv.guide/Beschrijving**

Beschrijving van de hoofdmenus \*\*\*\*\*\*\*\*\*\*\*\*\*\*\*\*\*\*\*\*\*\*\*\*\*\*\*\*\*\*

Tot nu toe zijn er nog maar enkele menupunten beschreven. Dit hoofdstuk beschrijft alle menupunten in detail.

> Projekt Het Projekt-menu gebruiken

> Instellingen Het Instellingen-menu gebruiken

> Red-Lees Het Red/Lees-menu gebruiken

### <span id="page-27-1"></span>**1.25 RDB-Salv.guide/Projekt**

Het projekt-menu ================

Het standaard aanwezige Projekt-menu van RDB-Salv biedt twee keuzes:

Over... -------

Het selecteren van deze optie levert een dialoogvenster op dat details geeft over de versie van het programma en het Copyright. Als u een fout vindt en die wilt melden, moet u het \*precieze\* versienummer, zoals dat hier staat, vermelden. Zonder dat nummer is het niet mogelijk de oorzaak van de fout op te sporen.

Einde -----

Dit menupunt beëindigt RDB-Salv direkt. Er wordt niet om bevestiging gevraagd.

### <span id="page-28-0"></span>**1.26 RDB-Salv.guide/Instellingen**

Instellingen-menu

=================

Het instellingen-menu stelt u in staat de instellingen van RDB-Salv te laden, bewaren en wijzigen.

Deze bewerkingen zijn alleen mogelijk als RDB-Salv een ikoon heeft, aangezien de instellingen daar bewaard worden. Het voordeel daarvan is dat de standaardinstellingen dan van buitenaf gewijzigd kunnen worden, hetgeen in sommige gevallen ook nodig is. (Zie Installatie

).

Als u het ikoon gewist hebt, kunnen de standaardinstellingen voor RDB-Salv daar niet bewaard worden. Aangezien RDB-Salv dan vanuit de CLI moet worden opgestart, kunt u de opties daar meegeven.

Bewaar instellingen -------------------

Deze optie bewaart waarden die vanuit het programma gewijzigd kunnen worden in het ikoon van RDB-Salv. Als er geen ikoon is, zal er een waarschuwing van die strekking verschijnen.

Laatst bewaarde versie ----------------------

Haalt de oude waarden uit het ikoon van RDB-Salv. Als er geen ikoon is zal er een waarschuwing verschijnen.

Herstel standaardinstelling ---------------------------

Deze optie stelt alle waarden die vanuit het programma te veranderen zijn in op de 'fabrieksinstellingen'. Dit zijn redelijke waarden voor RDB-Salv.

### <span id="page-29-0"></span>**1.27 RDB-Salv.guide/Red-Lees**

Het Red/Lees-menu

Dit menu wordt toegankelijk zodra u in de 'Red-' of 'Lees'-pagina bezig bent. Het is ook nodig dat u ofwel een leesactie met succes volbracht hebt, of dat u een reddingspoging gedaan hebt.

Sla resultaten op -----------------

=================

Het ligt voor de hand dat u de getoonde resultaten ook daadwerkelijk wilt bewaren. Dit menupunt zorgt daarvoor door voor iedere ingang in de lijst links alle waarden in het rechterpaneel op te slaan.

Als u dit menupunt nog nooit gebruikt hebt, zal er een bestandkiezer verschijnen zodat u de naam en de plaats van het bestand kunt opgeven.

Als u daarna weer dit menupunt selecteert, zal de kiezer niet weer verschijnen. De informatie wordt direkt naar hetzelfde bestand geschreven, \*zonder\* dat u dit weer expliciet dient te bevestigen.

Sla resultaten op als... ------------------------

Dit menupunt doet hetzelfde als 'Sla resultaten op' maar vraagt \*altijd \*om de naam en plaats van het doelbestand.

Print resultaten ----------------

Dit werkt net als 'Sla resultaten op' behalve dan dat de gegevens afgedrukt worden op de printer in plaats van naar een bestand geschreven te worden.

Sla alle MountLists op als... -----------------------------

Als er partities gelezen of gevonden zijn, kan de informatie die de afmetingen en dergelijke beschrijft, weggeschreven worden als een "MountList". Een partitie waarvoor er een ingang in een "MountList" bestaat, kan met behulp van het 'Mount'-commando vanuit de CLI aangemeld worden.

Dit menupunt maakt een MountList-ingang aan voor \*alle\* partities die gevonden zijn. Als dit punt geselecteerd wordt vanuit de 'Red-'pagina, krijgen de partities namen die beginnnen met 'SALV' of 'UNUSED', aangezien de namen niet meer achterhaald kunnen worden: die worden bewaard in de partitie-blocks en niet in de partities zelf. Als het menupunt vanuit de 'Lees'-pagina geselecteerd wordt, dan kunnen er

ingangen aangemaakt worden met hun \*werkelijke\* namen.

Meld alle apparaten aan -----------------------

Alle gevonden partities worden aangemeld. Dezelfde naamgeving als bij 'Sla alle MountLists op als...' wordt gebruikt.

Eventuele fouten bij het aanmelden van een partitie komen terecht in een uitvoervenster.

De CLI-opdracht 'Mount' moet in de C-lade aanwezig zijn.

Sla MountList op als... -----------------------

Dit menupunt kunt u gebruiken als u slechts een MountList-ingang aan wilt maken voor één bepaalde partitie, in plaats van \*allemaal\*. Dezelfde naamgeving als bij 'Sla alle MountLists op als...' wordt gebruikt.

Meld apparaat aan

Met dit menupunt kunt u een bepaald apparaat aanmelden, hetgeen vaak voorkomt. Dezelfde naamgeving als bij 'Sla alle MountLists op als...' wordt gebruikt.

Eventuele fouten bij het aanmelden van een partitie komen terecht in een uitvoervenster.

De CLI-opdracht 'Mount' moet in de C-lade aanwezig zijn.

Schrijf RDSK-block... ---------------------

Dit menupunt schrijft - na een bevestiging - een nieuw RDSK-block. Het oude RDSK-block en de daarbij behorende informatie worden vernietigd. Het komt erop neer dat u dan bij geen van de partities meer kan! Het grootste deel van deze informatie kan teruggehaald vanuit de 'Lees'-pagina door met 'Zoek verloren blocks' ingeschakeld op 'Start' te klikken.

Deze optie is nuttig om de inhoud van de RDB's te wissen, bijvoorbeeld om hem stap voor stap weer op te bouwen uit geselecteerde geredde partities.

Als u alleen bepaalde partities wilt herstellen, kunt u als volgt te werk gaan:

- 1. 'Red 'de partities zodat ze in de linker lijst komen te staan.
- 2. Kies 'Schrijf RDSK-block...' uit het 'Red/Lees'-menu.

3. Vervolgens, voor iedere te redden partitie:

\* Selecteer de partitie in de linker lijst.

\* Kies 'Voeg partitie-block aan RDSK toe...' uit het 'Red/Lees'-menu.

Sla als RDSK en partitie-blocks op... -------------------------------------

Dit menupunt bewaart alle gelezen of geredde informatie als een RDSK plus partitie-blocks. De informatie wordt naar de gekozen schijf geschreven nadat de actie door u bevestigd is. Dit is hetzelfde als wat er in 'HDToolBox' gebeurt als u 'Save Changes to Drive' kiest.

Als u dit punt selecteert vanuit de 'Red-'pagina, dan worden de partities bewaard als 'SALV<n>' of 'UNUSED<n>' respectievelijk, waarbij '<n>' voor een nummer staat. Er verschijnt een uitgebreid venster, met de mogelijkheid om deze handeling af te breken en de mogelijkheid om de ongebruikte ruimte als partities te bewaren. Als u die laatste optie neemt wordt er voor ieder stuk ongebruikte ruimte een aparte partitie aangemaakt. U moet dan onmiddelijk 'HDToolBox' gebruiken om de waarden voor de "pseudo-partitie" aan te passen.

In theorie kunt u, als het wegschrijven met succes is volbracht, de machine opnieuw opstarten. Het wordt echter \*ten zeerste\* aangeraden dat u bepaalde waarden wijzigt met 'HDToolBox' - zoals beschreven in

Red

. Dit is helemaal belangrijk als dit menupunt is gekozen vanuit de 'Red-'pagina.

Verwijder partitie-block uit RDSK... ------------------------------------

Det menupunt kan alleen gekozen worden vanuit de 'Lees'-pagina. Er moet tevens een geldige partitie geselecteerd zijn in het linker paneel.

Nadat u de handeling bevestigd hebt, zal de gekozen partitie uit de RDSK verwijderd worden. Het komt erop neer dat de informatie die nodig is om een partitie aan te melden, zal worden verwijderd.

De partitie zal dan \*niet\* verschijnen in 'HDToolBox' en zal ook niet aangemeld worden als de computer de volgende keer opgestart wordt. Bezint eer ge begint!

Voeg partitie-block aan RDSK toe... -----------------------------------

Dit menupunt is beschikbaar als u een partitie uit de linker lijst selecteert die nog niet in de RSDK staat. Na een bevestiging zal de partitie toegevoegd worden aan de RSDK. Als u deze optie kiest vanuit de 'Lees'-pagina zal de oorspronkelijke naam worden gebruikt; anders de naam 'SALV<n>' of 'UNUSED<n>', waarbij '<n>' door een nummer vervangen wordt.

Aangezien alle partitie-blocks in de RDSK hetzelfde aantal "sektoren" per "cylinder" moeten hebben, zal er een waarschuwing verschijnen als de partitie die toegevoegd wordt een afwijkend aantal sektoren per

cylinder heeft. Het is op dat moment mogelijk de hele operatie af te blazen.

Voeg alle partitie-blocks aan RDSK toe... -----------------------------------------

Dit menupunt werkt net als 'Voeg partitie-block aan RDSK toe...', behalve dat meteen \*alle\* partities die niet al bestaan in de RDSK worden toegevoegd.

Net als bij veel andere menupunten worden de partities die gevonden worden met \*Red \*'SALV<n>' of 'UNUSED<n>' genoemd, waarin '<n>' door een nummer vervangen wordt.

### <span id="page-32-0"></span>**1.28 RDB-Salv.guide/Vragen**

Vragen

#### \*\*\*\*\*\*

#### Vraag

Er verschijnt altijd 'Ongebruikte ruimte' na mijn laatste partitie als

Red

klaar is. Ik weet zeker dat de laatste partitie tot aan de laatste cylinder doorloopt. Wat is er aan de hand?

#### Antwoord

Het kan zijn dat die paar blocks samen niet genoeg zijn om een volledige cylinder te vormen. Er zitten dan dus een paar blocks nog \*na\* de laatste cylinder die door u aangewezen is, maar die niet gebruikt kunnen worden. RDB-Salv herkent dat deze blocks gebruikt mogen worden om een kleine partitie te maken en geeft dat aan. Het bestaan van deze partitie heeft een paar neveneffecten (experts zouden de volgende paragraaf moeten lezen). Het wordt aangeraden deze partitie te verwijderen door het te selecteren en op de 'Verwijder'-knop te klikken.

Gevorderden kunnen deze uitgebreidere uitleg misschien waarderen. U moet de waarden van de parameters 'BlocksPerCyl', 'BlocksPerTrack' en 'Heads' drastisch verlagen om deze partitie aan te melden. Dit heeft tot gevolg dat het aantal 'cylinders' enorm omhoog gaat. Dat is op zich geen probleem, maar een aantal prep-programma's (inclusief 'HDToolBox') hebben moeite met grote waarden.

### Vraag

Ik heb een 'floppy disk image' in een bestand van 880kB op mijn harde schijf staan omdat ik FMS gebruik. Met 'Red 'wordt dit bestand gevonden. Wat betekent dat?

#### Antwoord

Lees het hoofdstuk over Red

#### Vraag

Waarom heten geredde partities altijd 'SALV<n>' of 'UNUSED<n>'? Zou de volgende versie misschien de juiste naam kunnen kiezen, zoals 'DH0'?

#### Antwoord

Om technische redenen is dat jammer genoeg \*onmogelijk\*. U bent de RDB en partitie-blocks kwijt, hetgeen helaas de enige plaats is waar de namen van de partities staan. Daardoor is het helaas niet meer mogelijk de namen te achterhalen. Als het om een belangrijke partitie gaat kunt u zich vast de naam nog wel herinneren, toch?

#### Vraag

Red

.

geeft onjuiste parameters terug. Ik weet absoluut zeker dat de waarden vroeger anders waren!

#### Antwoord

Het is heel goed mogelijk dat 'Red 'soms \*andere\* waarden teruggeeft. Maar deze waarden hoeven daardoor niet meteen fout te zijn; er zijn vele kombinaties waarmee de partities aangemeld kunnen worden. 'Red 'berekent er \*één\* van. Probeer het, en u zult zien dat het werkt!

### Vraag

Ik krijg steeds een venster waarin staat dat een zogenaamde 'TD\_GETGEOMETRY' het niet doet. Wat betekent dat?

#### Antwoord

Lees het hoofdstuk over Installatie .

#### Vraag

Mijn machine loopt vast als ik op 'Start' klik.

#### Antwoord

Lees het hoofdstuk over Installatie . Let daarbij in het bijzonder op de secties over 'NOGETGEOMETRY', 'NOSCSICMD' en 'NONEWSTYLE'.

#### Vraag

Het is me gelukt mijn harde schijf te redden, maar nu gaat alles opeens een stuk langzamer. Wat kan ik daaraan doen?

#### Antwoord

Controleer de waarden van 'Mask' en 'MaxTransfer' zoals dat beschreven is in Red en wijzig die waarden als dat nodig is. Een groter aantal 'Buffers' kan de snelheid ook verhogen.

### <span id="page-34-0"></span>**1.29 RDB-Salv.guide/RDB-aanpassingen**

RDB-aanpassingen \*\*\*\*\*\*\*\*\*\*\*\*\*\*\*\*

Onderstaande tabel beschrijft welke aanpassingen er aan de RDB verricht moeten worden met 'HDToolBox' na het schrijven van de "RDSK" en de "partitie-blocks". Pas alle waarden aan in de kolom die hoort bij de functie die u gebruikte.

Bij sommige ingangen hoort nog een nadere toelichting. Die staan aangegeven met een cijfer tussen ronde haakjes.

Ingangen gemarkeerd met "-" blijven doorgaans ongewijzigd.

Ingangen waar "???" staat kunnen/horen/moeten worden gewijzigd. Dit moet u voor ieder geval apart bekijken.

+--------------------------------+------------+--------------+---------------+

| Beschrijving ingang | Red | Lees/medium | Lees/DevList | +--------------------------------+------------+--------------+---------------+ | Change Drive Type | aanklikken | aanklikken | aanklikken | | Drive Types | (1) | (1) | (1) | (1) | (1) | Define New... | aanklikken | aanklikken | aanklikken | | Read Configuration | (2) | (2) | (2) | (2) | Read Configuration  $| (2) | (2) | (1) | (2)$ <br>| FileName  $| - | - | - | - | - | -$ | Manufacturers Name | - | - | - | -| Drive Name | - | - | - | | Drive Revision | - | - | - | | Cylinders | Cylinders<br>
| Cylinders | (3) | (3)<br>
| Heads | (4) | (4)<br>
| Blocks per Track | (5) | (5)<br>
| Blocks per Cylinder | (6) | (6)<br>
| Reduced Write Current Cylinder | - | -| Blocks per Track | (5) | (5) | (5) | | Blocks per Cylinder | (6) | (6) | (6) | (6) | | | Reduced Write Current Cylinder | - | | -<br>| Write Precomp Cylinder | - | | -<br>| Park head where (cylinder) | - | | -<br>| Supports reselection | - | -| Write Precomp Cylinder | - | - | - | -| Park head where (cylinder) | - | - | - | - | - | | -| Supports reselection | - | - | - | | Ok | aanklikken | aanklikken | aanklikken | aanklikken | Ok | aanklikken | aanklikken | aanklikken | | Modify Bad Block List | - | - | - | - | - | | -| Low-level Format Drive | - | - | - | | Partition Drive | aanklikken | aanklikken | aanklikken | | Advanced Options | aanklikken | aanklikken | aanklikken | Start Cyl | - | - | - | -| End Cyl | - | - | - | | Total Cyl | - | -<br>| Buffers | ??? | -<br>| Partition Device Name | ??? | -<br>| HostID | ??? | -| Buffers | ??? | - | - | | Partition Device Name | ??? | - | -| HostID | ??? | - | ??? | | Bootable | ??? | - | ??? | | Boot Priority | ??? | - | - | | | Change... | aanklikken | aanklikken | aanklikken | | File System  $| -$  | -  $| -$  | -

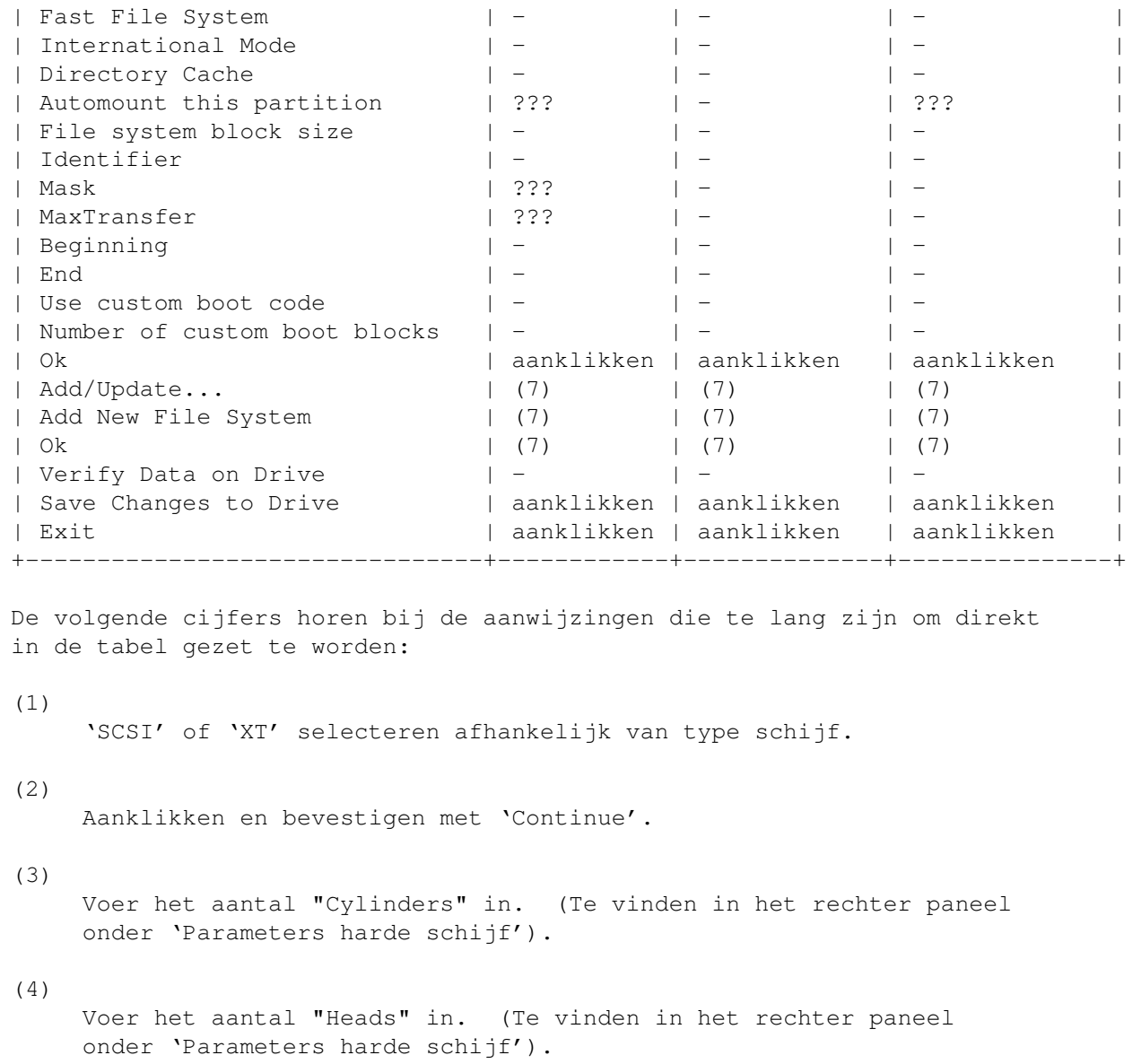

(5) Voer het aantal "BlocksPerTrack" in. (Te vinden in het rechter paneel onder 'Parameters harde schijf').

### Voer het aantal "BlocksPerCylinder" in. (Te vinden in het rechter paneel onder 'Parameters harde schijf').

(7) Klik hierop als er een FileSystem in de RDSK bewaard moet worden.

### <span id="page-35-0"></span>**1.30 RDB-Salv.guide/Woordenlijst**

(6)

\*\*\*\*\*\*\*\*\*\*\*\*

Woordenlijst

Aanmelden

In het Engels: 'to mount'.

Apparaataanstuurder

Iedere harde schijf heeft een "Device-driver" nodig zodat de schijf gebruikt kan worden in de Amiga op een systeemvriendelijke manier. Deze aanstuurder is onder andere verantwoordelijk voor het afhandelen van het lezen en schrijven van gegevens van en naar de schijf. Apparaataanstuurders hebben een naam die eindigt op '.device'. Bijvoorbeeld 'scsi.device', 'gvpscsi.device', 'omniscsi.device', 'z3scsi.device', 'dracoscsi.device', etc.

#### Apparaatnaam

De "Device Name" is de naam van de partitie zoals die in een "prep-programma" te zien is. 'DH0:' is a typisch voorbeeld, terwijl 'Workbench:' nou juist \*geen\* apparaatnaam is, maar een "volume-naam".

#### Bug Report

Grotere projekten zullen altijd een paar vervelende fouten bevatten, waarvan u er wellicht een keer één tegen het lijf loopt. In zo'n geval verzoeken we u een zogenaamd "Bug Report" op te sturen. Dit is een beschrijving van de fout die u tegen bent gekomen. Controleer de omstandigheden waaronder de fout optrad en schrijf \*alles\* op wat u maar te binnen schiet! Noteer de \*exacte\* versie van RDB-Salv die u gebruikt en de volledige specificaties en configuratie van uw machine. En bovenal: geef de naam en versie van uw "apparaataanstuurder". Als u de standaard 'scsi.device' gebruikt, geef dan de opdracht "'version scsi.device full'" in een CLI-venster en schrijf de uitvoer op.

#### DeviceList

Dit is een lijst van het systeem die bijgehouden wordt in het werkgeheugen. De lijst bevat zowel alle apparaten (b.v. 'DF0:', 'DH0:') als alle volume-namen en assigns die op dat moment bij het systeem bekend zijn. Deze lijst bevat alle informatie die nodig is om apparaten als 'DF0:' and 'DH0:' aan te melden.

Als de RDB en de daarbij behorende partitie-block vernietigd zijn maar de apparaten nog steeds aanwezig zijn (als de machine dus niet herstart is (1)), dan kunt u de "partitie-informatie" achterhalen door de DeviceList na te zoeken op de bewuste apparaten.

#### Catastrofe

Een "catastrofe" is een ramp die men van tevoren ziet aankomen. In het geval van RDB-Salv betekent het de vernietiging van de "RDB" en de bijbehorende "partitie-blocks". Vroeger betekende zo'n ramp het verlies van alle gegevens op de harde schijf.

#### Device Name

Zie apparaatnaam.

#### Device Unit Zie "Unit".

Dialoog

Vertaling voor 'requester'.

#### Eenheid

Iedere harde schijf heeft een nummer, de zogenaamde "eenheid "of "Unit". Theoretisch gesproken mogen deze nummers van 0 t/m 255 lopen, maar voor SCSI apparaten is het doorgaans 0 t/m 6. Als uw schijf extern is, kan het zijn dat er een schakelaartje is om het rangnummer van uw harde schijf in te stellen. Dit nummer is meestal gelijk aan eenheidsnummer van de schijf. Als u twijfelt over de eenheid van uw schijf kunt u het best de handleiding van de schijf erop naslaan.

#### FileSystem

U kent bestanden als brokken informatie die ergens staan en een naam hebben. Maar er is ook ergens een programma dat er verantwoordelijk voor is die bestanden te ordenen en de schijf te lezen en te schrijven. Het besturingssysteem biedt u er enkele: OFS en FFS. Beide doen ongeveer hetzelfde, behalve dat FFS de gegevens iets handiger opslaat. Daardoor is het sneller dan OFS.

Maar u kunt ook andere FileSystems installeren. Bijvoorbeeld een systeem waardoor alles opgeslagen wordt zoals op een PC. U kunt dan alleen nog namen van 8+3 letters gebruiken. Er zijn nog andere systemen zoals "MultiUser" (muFS), "ProfFile" (voor diskettes) en het commerciële "AFS".

#### Floppy Image

Diskettes en zelfs partities kunnen in een bestand bewaard worden door ze op laag niveau uit te lezen en de inhoud direkt naar een bestand over te pompen. Het bestand bevat dan alle blocks, van 0 tot en met de laatste block die op de schijf aanwezig is. Zo'n bestand bevat dan een "Floppy Image". Dat bestand kan dan, op een gegeven moment, teruggeschreven worden naar een diskette met hetzelfde formaat als het origineel. In feite is er dan een kopie gemaakt van de schijf.

Jammer genoeg is het voor RDB-Salv niet altijd mogelijk onderscheid te maken tussen gegevens afkomstig van een echte partitie en de gegevens die van een "Floppy Image" komen die op de schijf staat.

Red

beschrijft hoe problemen die daardoor ontstaan vermeden kunen worden.

#### Installatiescript

Dit is de standaard manier voor alle software-paketten voor de Amiga, ontwikkeld om het installeren zo eenvoudig mogelijk te maken. Ieder pakket bevat een bestand met kale tekst - het installatiescript - dat gelzen en uitgevoerd wordt door het 'Installer' programma op het moment dat u het pakket gaat installeren. De installatie wordt zoveel mogelijk aangepast aan de voorkennis van de gebruiker: beginner, gevorderd of expert.

#### Koffiepauze

Een koffiepauze is de hoeveelheid tijd die nodig is voor een programma om een bepaalde taak in de achtergrond te verrichten. Meestal is het onmogelijk te zeggen hoe lang dit gaat duren. Soms krijgt u misschien het water niet eens aan de kook, andere keren kunt u de buren uitnodigen om de laatste roddels door te nemen onder het genot van een plak cake.

Ik zou deze gelegenheid willen aangrijpen om mijn excuses aan te bieden aan diegenen die in de waan kwamen te verkeren dat een \*enkel\* kopje koffie voldoende was, door mijn opmerking op "Meeting Pearls III".

Ik bedoelde uiteraard een \*emmer\* koffie. ':-)'

#### Management-block

Als ze genoemd worden in dezelfde contekst als de RDB, zijn het blocks als "partitie-blocks" en dergelijke. Eenvoudig spreken van "RDB's" is in feite niet helemaal juist. De RDB bestaat eigenlijk maar uit één block - management-blocks zijn al die blocks die op de één of andere manier gekoppeld zijn aan de RDB.

#### Meeting Pearls

U weet niet wat Meeting Pearls is? Daar zullen we dan nu meteen wat aan doen! Meeting Pearls is meest populaire serie CD-ROM's in Duitsland en heeft bovendien een extreem goede prijs/kwaliteit verhouding, aangezien de makers ervan niets vragen voor hun werk (2), dus u betaalt alleen voor de direkte kosten van produktie en distributie. Als u een CD-ROM-speler hebt is het zeker de moeite waard er eens naar te kijken.

#### MountList

Op zich bevat de "MountList" dezelfde informatie als de de "partitie-blocks". Het grote verschil is, dat MountLists gewone \*bestanden\* zijn, die meestal in de 'DEVS:' lade staan, en daarom makkelijk toegankelijk voor de gebruiker. Het zijn bovendien "leesbare" tekstbestanden. Partitie-blocks zijn daarentegen slechts met veel moeite te lezen. Een MountList kan ingangen bevatten over een willekeurig aantal partities, die op een willekeurig aantal schijven kunnen staan.

Parameters harde schijf Het rechter paneel van de Red -pagina toont een hoeveelheid informatie, inclusief de "parameters van de harde schijf".

Iedere harde schijf heeft een vast aantal blocks waarop gegevens bewaard kunnen worden. Deze blocks worden onderverdeeld in "Cylinders", "Tracks", "Heads" en "Sectors". Een "cylinder" bevat één of meer sporen ("Tracks") - afhankelijk van het aantal lees/schrijfkoppen ("Heads"). Als er twee koppen zijn, heeft iedere "Cylinder" twee sporen, enz. Een spoor bestaat op zijn beurt uit een aantal sektoren ("Sectors").

Het werkelijke aantal cylinders, koppen en sektoren is hier niet zo belangrijk. Wat echter wel belangrijk is, is dat 'Cylinders \$\times\$ Heads \$\times\$ Sectors' niet groter is dan het totaal aantal beschikbare blocks, en bovendien een deling mogelijk maakt zodanig dat alle blocks gebruikt kunnen worden om partities mee te maken. "Partitiegrenzen" kunnen namelijk alleen opgegeven worden in

aantallen cylinders.

Meestal is het zo dat meer dan één kombinatie van waarden korrekte parameters oplevert voor de harde schijf. Schrik dus niet als RDB-Salv opeens waarden opgeeft die verschillen van de waarden waarvan u zeker weet dat ze goed zijn. U kunt zelf nagaan dat ze dat zijn.

#### Partitie

De meeste schijven zijn in stukken (partities) opgedeeld, die meestal iets als 'DH0:', 'WB\_2.x:', 'Werk:', etc. heten. Het kan ook zijn dat de schijf maar één zo'n partitie bevat. Een partitie kan alleen aan het systeem bekend worden gemaakt als de precieze koördinaten bekend zijn.

Mocht er een catastrofe optreden, dan kan het zijn dat deze informatie verloren gaat. Gelukkig is er dan altijd nog RDB-Salv. Die is in staat deze informatie opnieuw te berekenen in zo ongeveer alle gevallen, zodat de gegevens op de harde schijf gered kunnen worden.

#### Partitie-block

Een partitie-block is een block dat voor (bijna) alle partities aan het begin van de harde schijf staat. Het bevat alle informatie die nodig is om de partitie aan te melden, zoals de precieze koördinaten van de partitie. Als deze informatie verloren gaat, kan RDB-Salv ze weer terugvinden.

#### Partitiegrenzen

De meeste harde schijven zijn onderverdeeld in stukken, zoals beschreven onder "Partitie". De grens tussen twee van die stukken wordt een "partitiegrens" genoemd.

#### Partitie-informatie

Bijna iedere "partitie" heeft een "partitie-block" waarin staat hoe een partitie aangemeld moet worden. De informatie in deze partitie-blocks heet "partitie-informatie".

"MountLists" bestaan overigens ook uit "partitie-informatie".

#### Prep-programma

"Prep-programma's" worden gebruikt om harde schijven onder te verdelen in partities. Bekende prep-programma's zijn bijvoorbeeld 'HDToolBox', 'FaaastPrep', 'ExpertPrep' en 'RD-Prep'.

#### Programma-ikoon

Veel programma's hebben een ikoon - een klein pictogram waarop u kunt klikken als het in de Workbench verschijnt. Ikonen die bij programma's horen worden "programma-ikonen" genoemd. Meer informatie hierover vindt u in de handleiding van de Workbench.

#### Pseudo-partitie

Een partitie die normaal gesproken niet zichtbaar is als 'HDToolBox' of andere "prep-programma's" gebruikt worden.

RDB RDSK

### RigidDiskBlock De "RDB" is een enkel block dat ergens in de eerste 16 blocks van een harde schijf te vinden is en informatie bevat over de harde schijf. Zo bevat het, onder andere, de plaats van de partitie-blocks. Alhoewel het woord vaak misbruikt wordt, is de "RDB", "RDSK" of "RigidDiskBlock" altijd maar \*één\* block, en omvat het geen zaken als partitionering en andere management-blocks. RDB-informatie "RDB-informatie" omvat niet alleen de informatie uit de "RDB", maar ook van de bijbehorende blocks, zoals "partitie-blocks". Systeempartitie Bijna iedere Amiga met een harde schijf heeft zo'n partitie. Het is de partitie waarvan de machine opstart en heeft vaak een naam als 'WB\_3.x:', 'SYS' or 'System:'. UNUSED<n> RDB-Salv kiest deze "partitienaam" voor alle delen van de harde schijf die ongebruikt zijn. Deze naam wordt niet alleen gebruikt als er "partitie-blocks" of "MountLists" worden geschreven, maar ook als er partities worden aangemeld. Unit Zie eenheid.

### Volume-naam

De naam van een geformatteerde schijf is de zogenaamde "volume-naam". Dit is de naam die zichtbaar is op het Workbench-scherm en kan op bijna ieder gewenst moment veranderd worden (3) met het menupunt 'Hernoem...' van de Workbench. 'Workbench:' is a typisch voorbeeld, terwijl 'DH0:' nou juist \*geen\* volume-naam is, maar een "apparaatnaam".

#### Voortgangsmeter

De "voortgangsmeter" geeft aan hoe de hoeveelheid werk die al gedaan is, zich verhoudt tot wat nog gedaan moet worden. Dit wordt met een staafgrafiekje aangegeven. Het kan gebeuren dat de meter nogal schokkerig beweegt. Dit zal altijd gebeuren als het niet mogelijk was de duur van de operatie in kwestie van tevoren te berekenen.

### Waarschuwingsdialoog

Vertaling voor 'warning requester'.

#### Werkpartitie

De meeste harde schijven op de Amiga zijn verdeeld in ten minste twee stukken. Eén van die partities - de "werkpartitie" - bevat gegevens van de gebruiker zelf, zoals programma's, plaatjes, tekst, enz. Deze partitie heet meestal 'Work:'.

---------- Voetnoten ----------

(1) Uiteraard werkt dit niet als de eigenlijke aanmelding uitgesteld is met de NOMOUNT vlag

- (2) alhoewel donaties natuurlijk van harte welkom zijn ':-)'
- (3) Zolang de schijf niet beschermd is tegen schrijven

### <span id="page-41-0"></span>**1.31 RDB-Salv.guide/Dankbetuigingen**

```
Dankbetuigingen
***************
Om te beginnen; wolkbreuk van bedankjes naar al die aardige mensen die
RDB-Salv naar een andere taal vertaald hebben:
Bernd Felsche
     Voor de English vertaling van de handleiding en de catalog.
Eivind Olsen
    Voor de Noorse vertaling van de handleiding en de catalog.
Francesco Dipietro
     Voor de Italiaanse vertaling van de catalog.
Fredrik Zetterlund
     Voor de Zweedse vertaling van de handleiding.
Johan Roennblom
    Voor de Zweedse vertaling van de catalog en delen van de
    handleiding.
Wessel Dankers
    Voor de Nederlandse vertaling van de handleiding en de catalog.
Yann-Erick Proy
     Voor de Franse vertaling van de handleiding en de catalog.
En alle anderen
     Misschien komen er nog een paar vertalers bij *na* het voltooien
     van deze vertaling. Zij zullen in de volgende versie genoemd
     worden.
En natuurlijk naar allen die eraan bijgedragen hebben dat RDB-Salv een
succes geworden is. In het bijzonder wil ik Christian Krapp en Patrick
Ohly bedanken die de respectievelijk de routines voor het filmpje en
voor de registratie hebben geschreven.
Andreas Horneffer
     Hij was beta-tester en heeft geholpen bij het verhelpen van een
     paar foutjes onder V39.
Bernhard Möllemann
     Die bijna iedere beta-versie kreeg, alle veranderingen beoordeelde
     en daarover zijn mening gaf. Hij was overigens een goede
     beta-tester en tevens de scrhijver van de eerste
     apparaataanstuurder die New Style opdrachten ondersteunt, zodat ik
```
RDB-Salv daarop kon testen. Christian 'cr8y' Krapp Die het mooie filmpje heeft geprogrammeerd en bovendien de ambulance en het Amiga-logo heeft getekend. Klaus Melchior Ook hij was een goede beta-tester. Markus Illenseer Die ook goed test-werk heeft verricht en bovendien de Duitse en Franse handleidingen heeft nagekeken. Michael-Wolfgang Hohmann Die de ikonen gemaakt heeft. Olaf Barthel Die ook een goede beta-tester was. Patrick Ohly De schrijver van de routine om het registratie-nummer te controleren; tevens tester van RDB-Salv en schrijver van bug-reports. Reinhard Spisser, Sebastiano Vigna Die bijgedragen hebben door makeguide voor de Amiga te schrijven, het programma dat gebruikt werd om deze tekst te maken. Heel erg bedankt. Stefan Schulz Die wat beta-tests heeft gedaan en die dit projekt opnieuw tot leven heeft gewekt, zodat het niet stof zou gaan liggen verzamelen ergens in een hoekje.

### <span id="page-42-0"></span>**1.32 RDB-Salv.guide/Index**

Index

\*\*\*\*\*

4 GB harde schijven Tooltypes

BACKUPFILENAME

Tooltypes

BADDEVICE1

BUFMEMTYPE

Tooltypes

Tooltypes

BUFMEMTYPE

Installatie

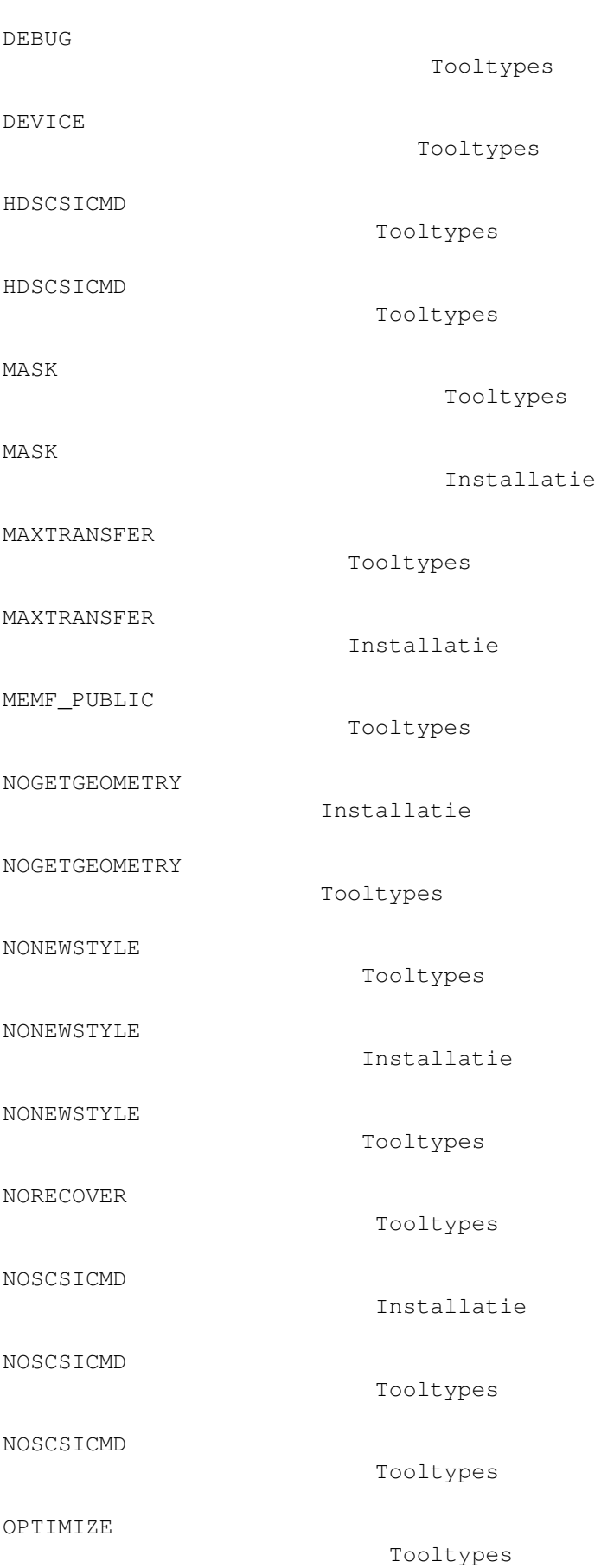

## READDEVLIST Tooltypes RECOVER Tooltypes SCSIREADWRITE Tooltypes TD\_GETGEOMETRY Tooltypes TD\_GETGEOMETRY Vragen UNIT Tooltypes RDB-Salv gebruiken Werking Aanmelden Woordenlijst Aansprakelijkheid Aansprakelijkheid Achtergrond/Beschrijving functies Achtergrond Add/Update Red Advanced Options Red AFS-partities Red Apparaat Backup Apparaataanstuurder Installatie Apparaataanstuurder Backup Apparaataanstuurder Woordenlijst Apparaateenheid Woordenlijst Apparaatnaam

Woordenlijst

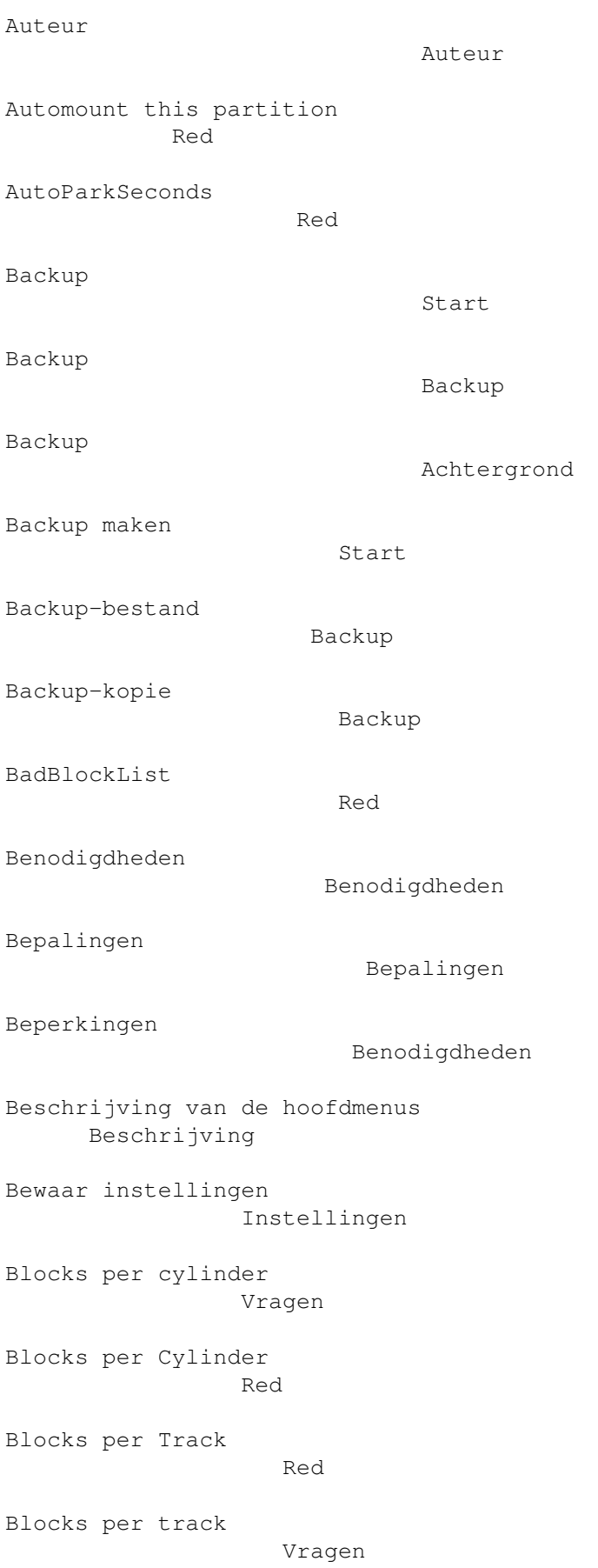

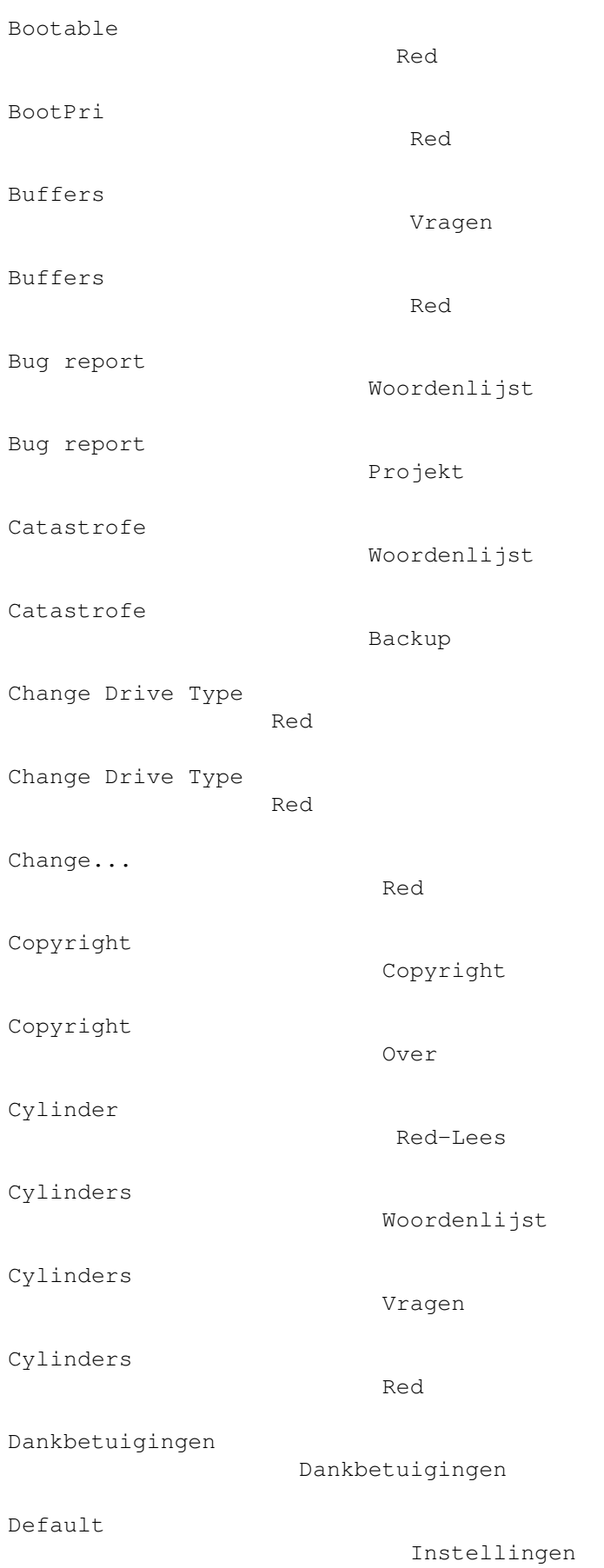

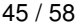

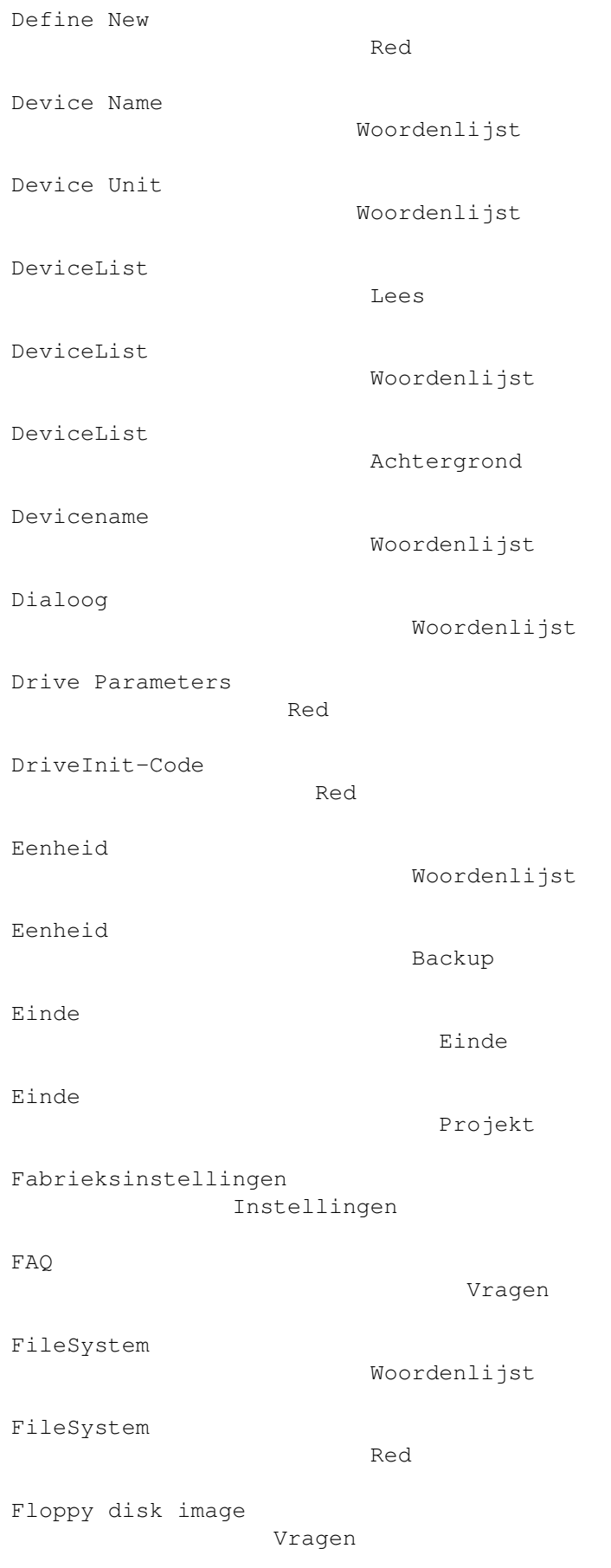

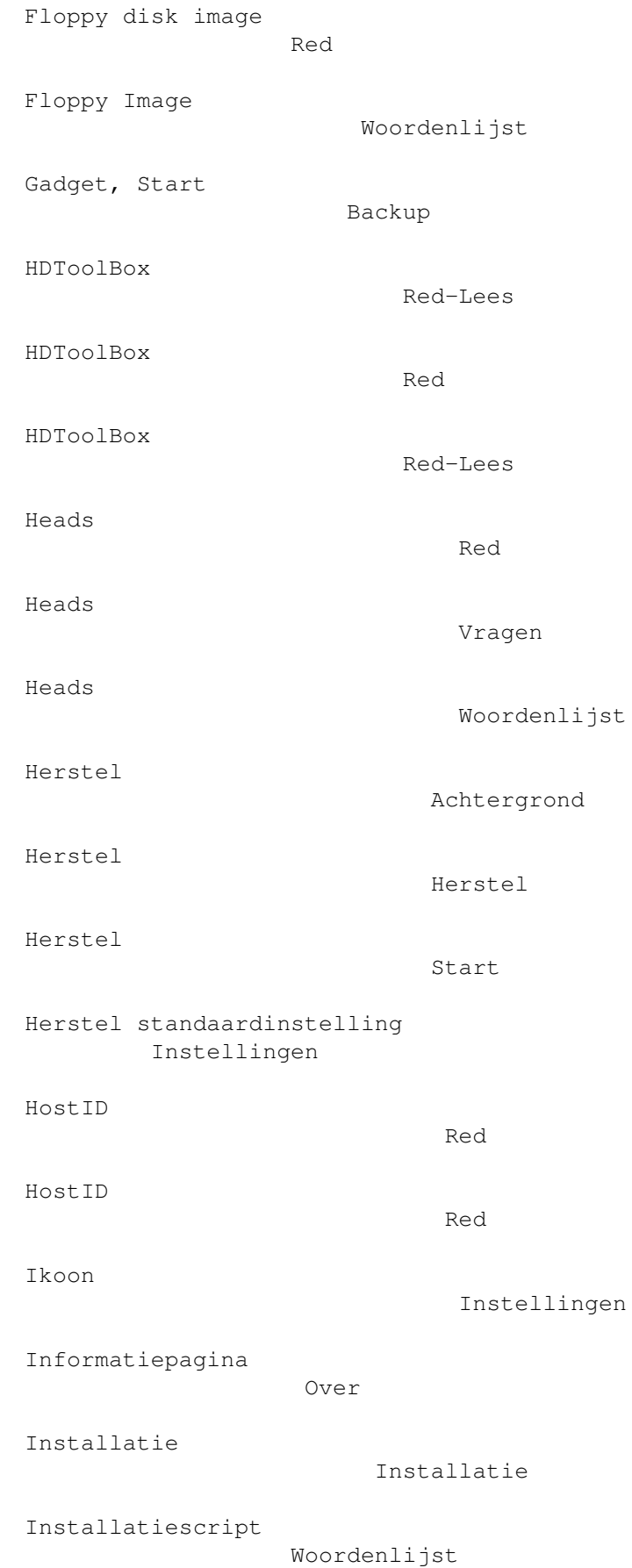

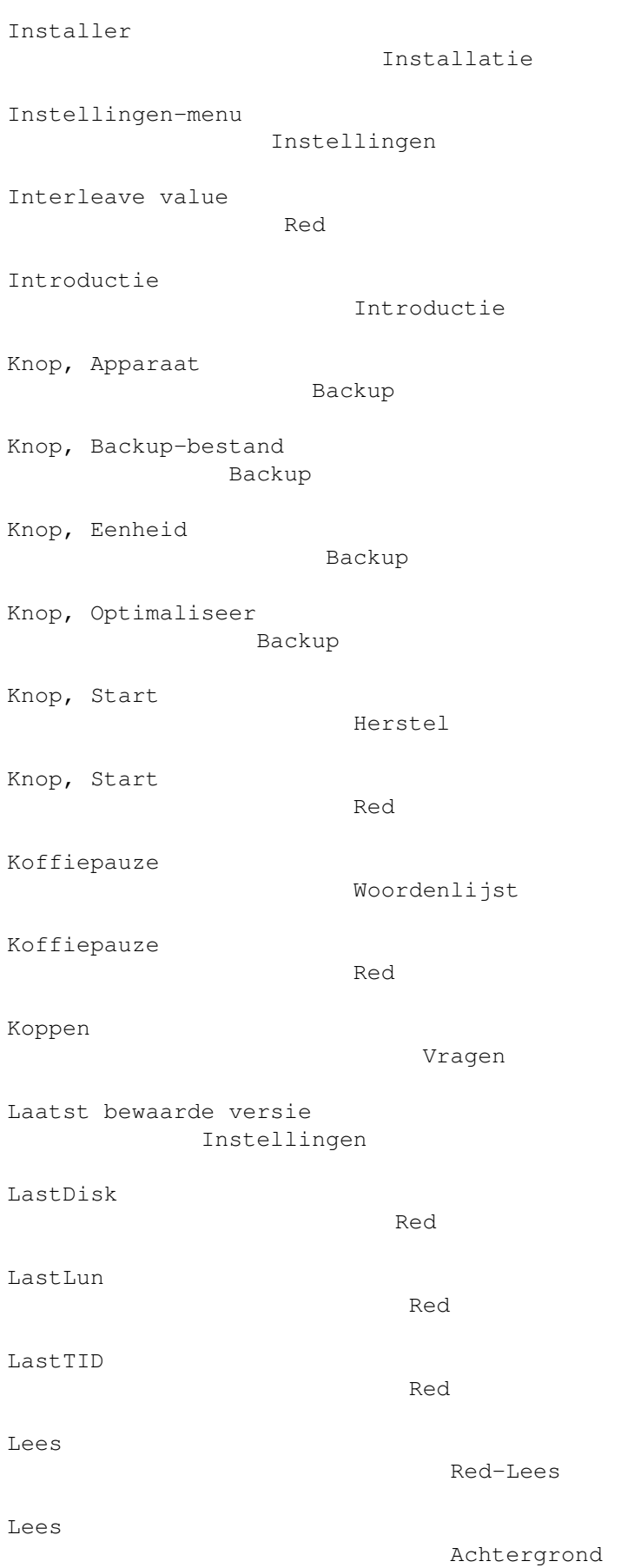

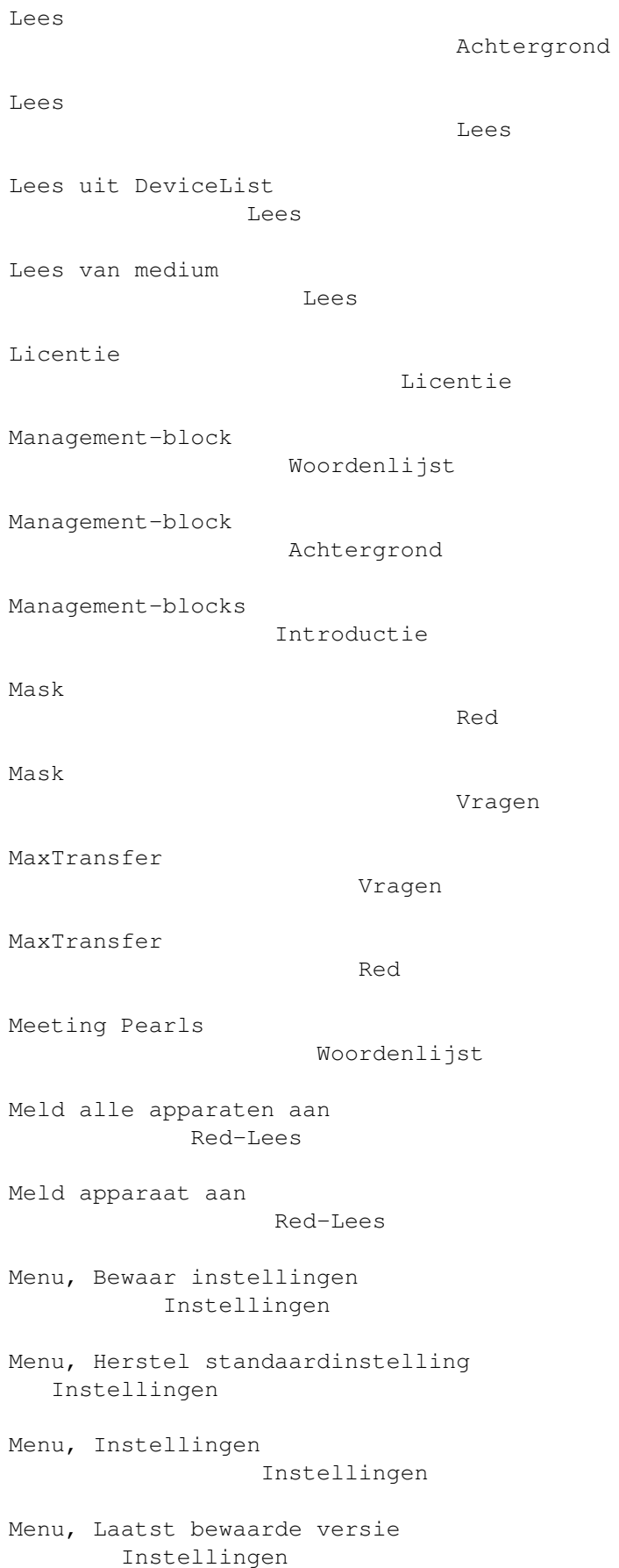

Menu, Meld alle apparaten aan Red-Lees Menu, Meld apparaat aan Red-Lees Menu, Partitie-block aan RDSK toe... Red-Lees Menu, Print resultaten Red-Lees Menu, Projekt Projekt Menu, Red/Lees Red-Lees Menu, Schrijf RDSK-block... Red-Lees Menu, Sla alle MountLists op als... Red-Lees Menu, Sla als RDSK en partitie-blocks op... Red-Lees Menu, Sla als RDSK en partitie-blocks op... Red Menu, Sla MountList op als... Red-Lees Menu, Sla resultaten op Red-Lees Menu, Sla resultaten op als... Red-Lees Menu, Verwijder partitie-block uit RDSK... Red-Lees Menu, Voeg aan RDSK toe Lees Menu, Voeg alle partitie-blocks aan RDSK toe... Red-Lees Methode Lees Mount Red-Lees Mount Red-Lees

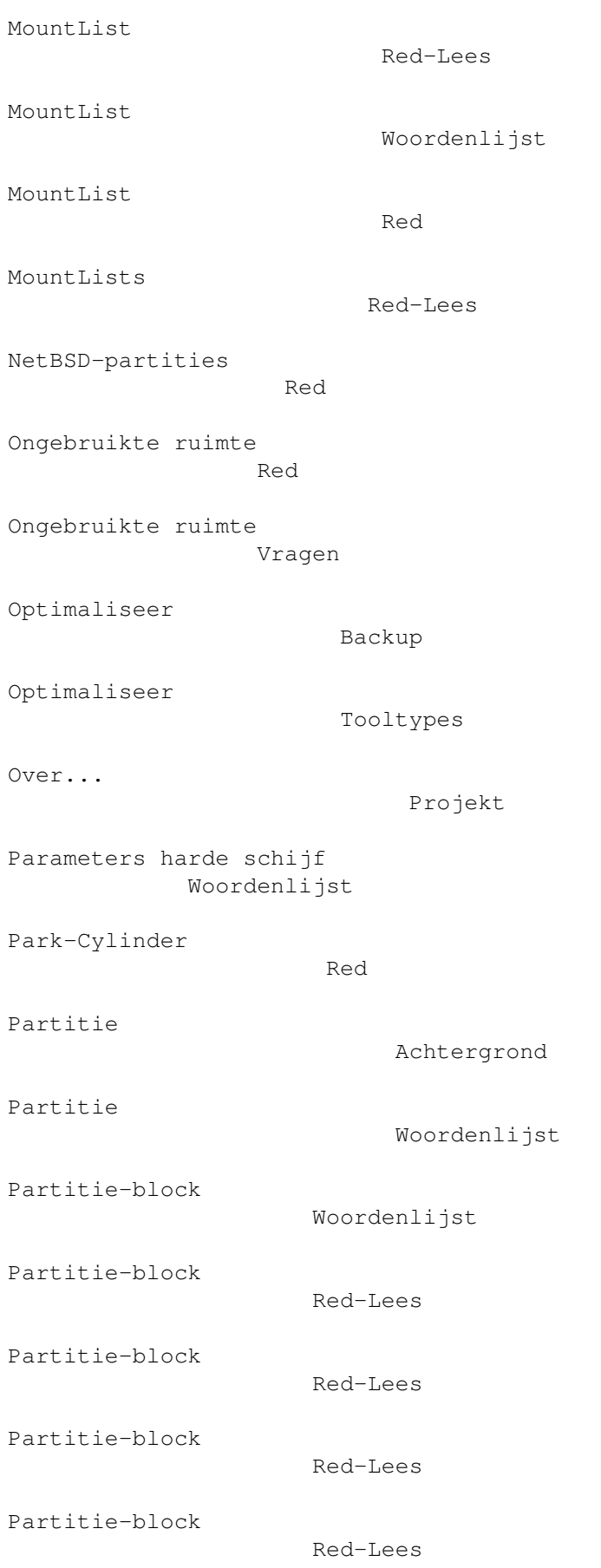

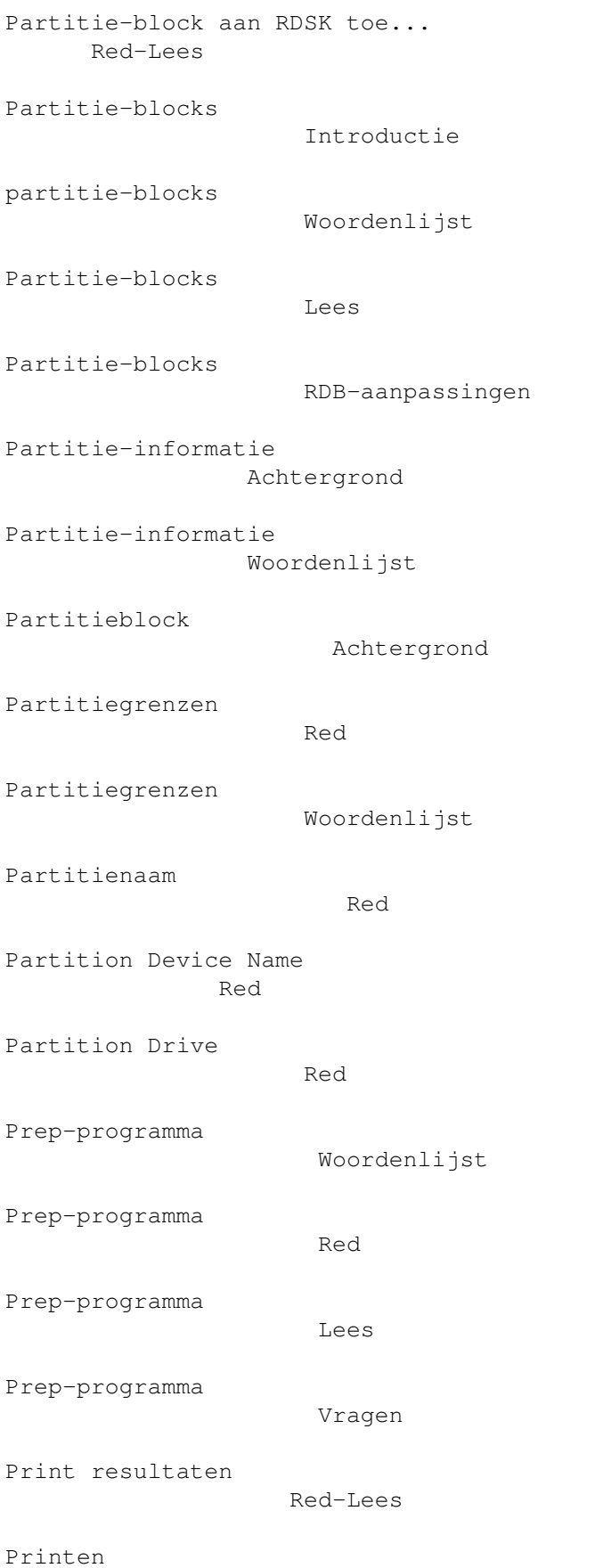

Red-Lees

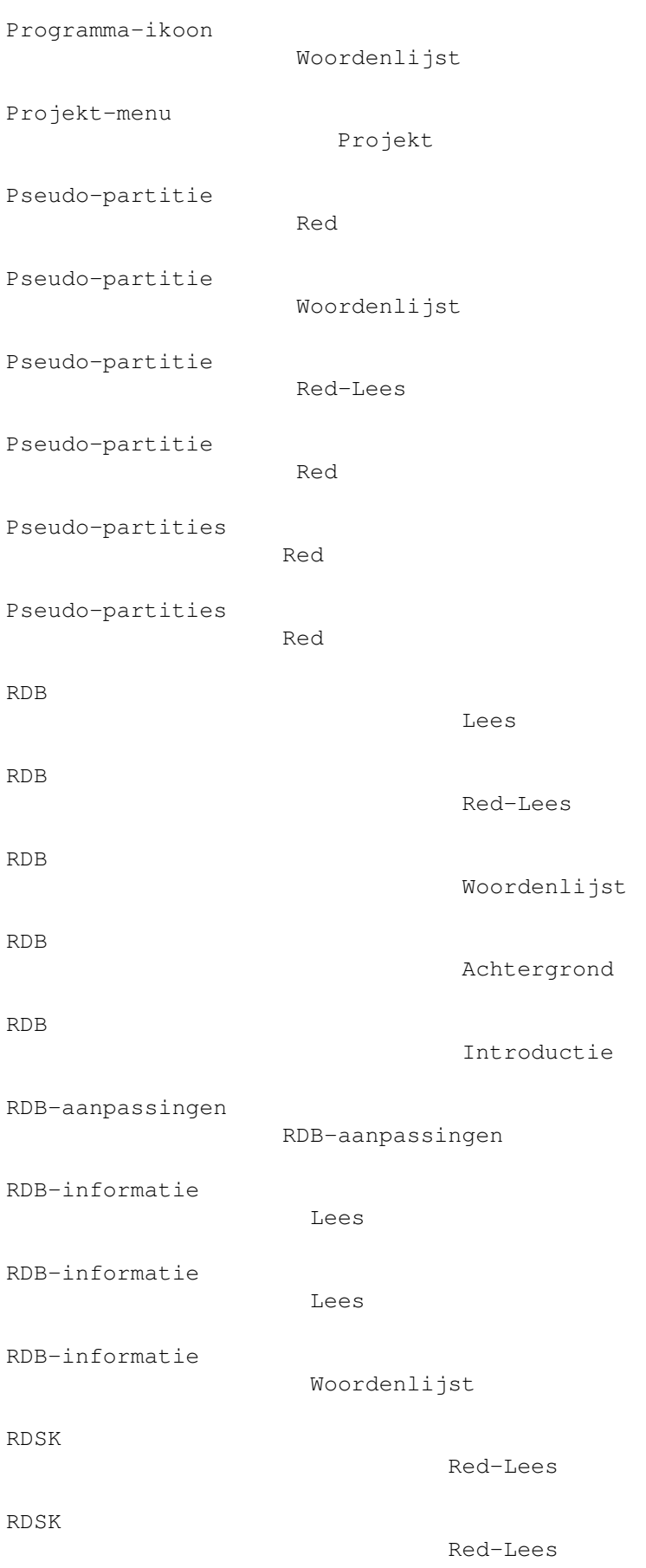

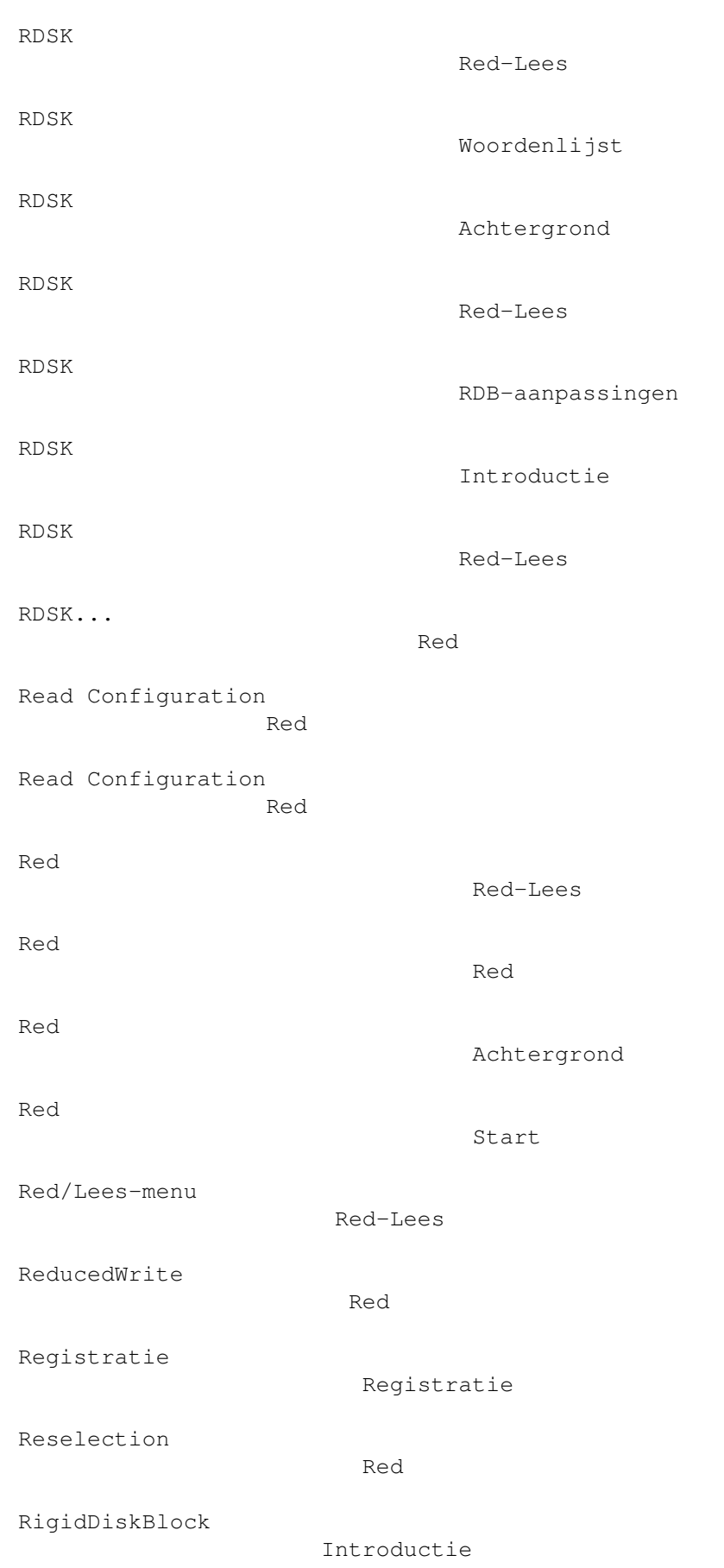

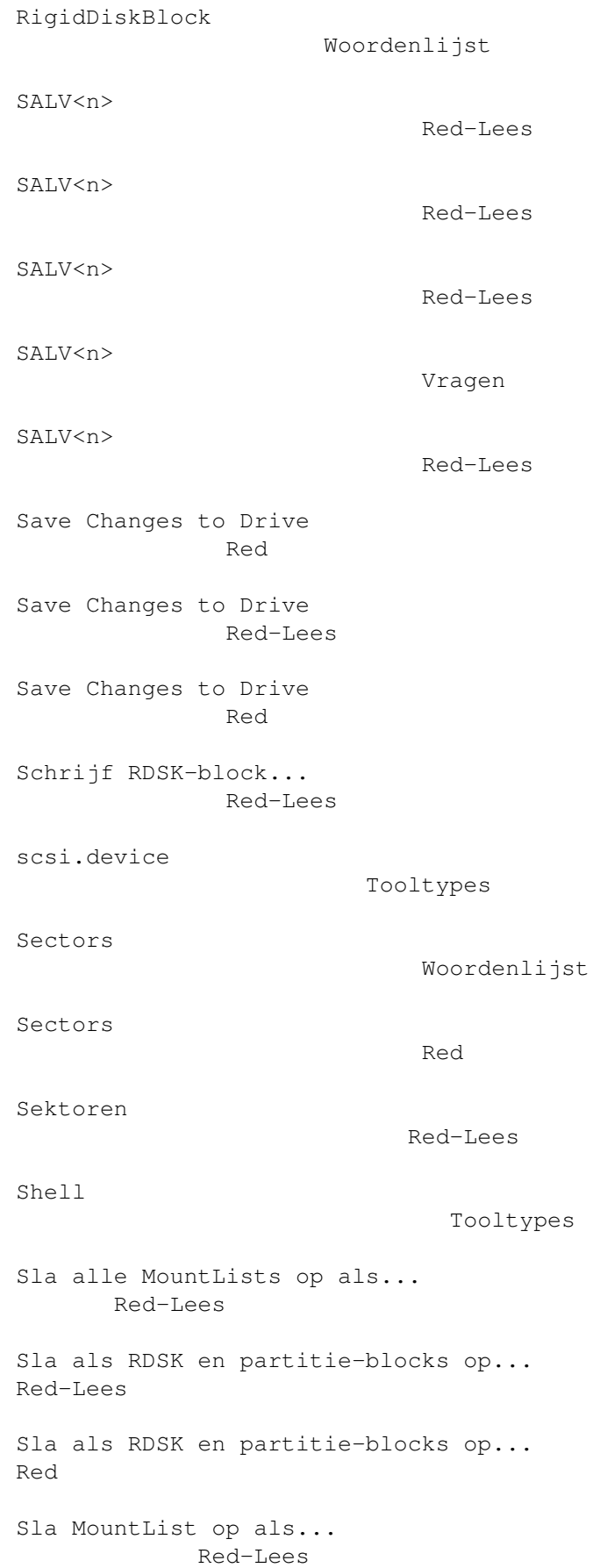

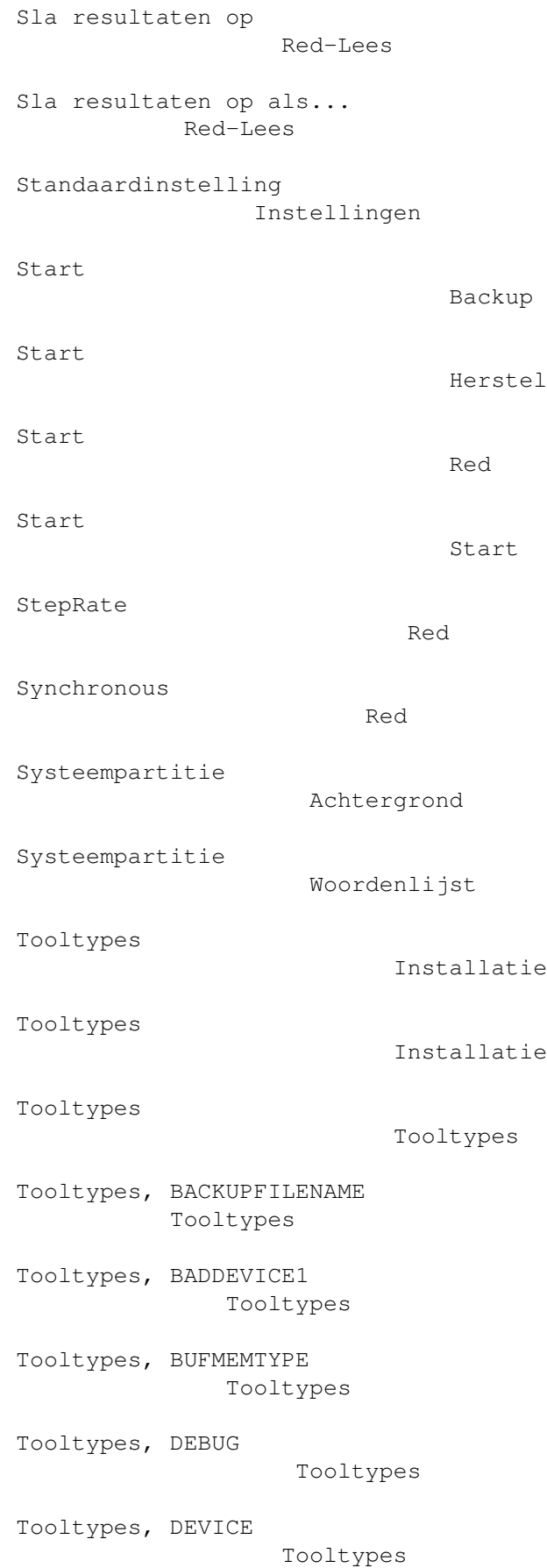

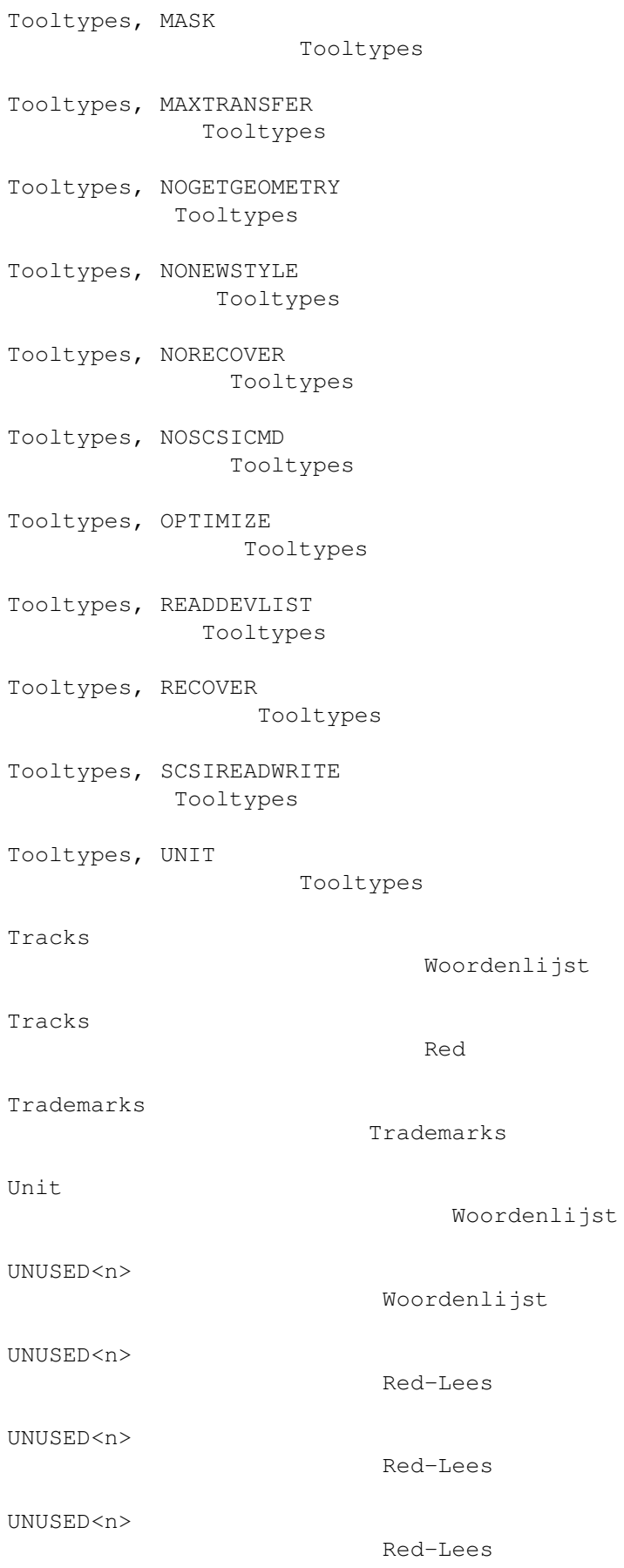

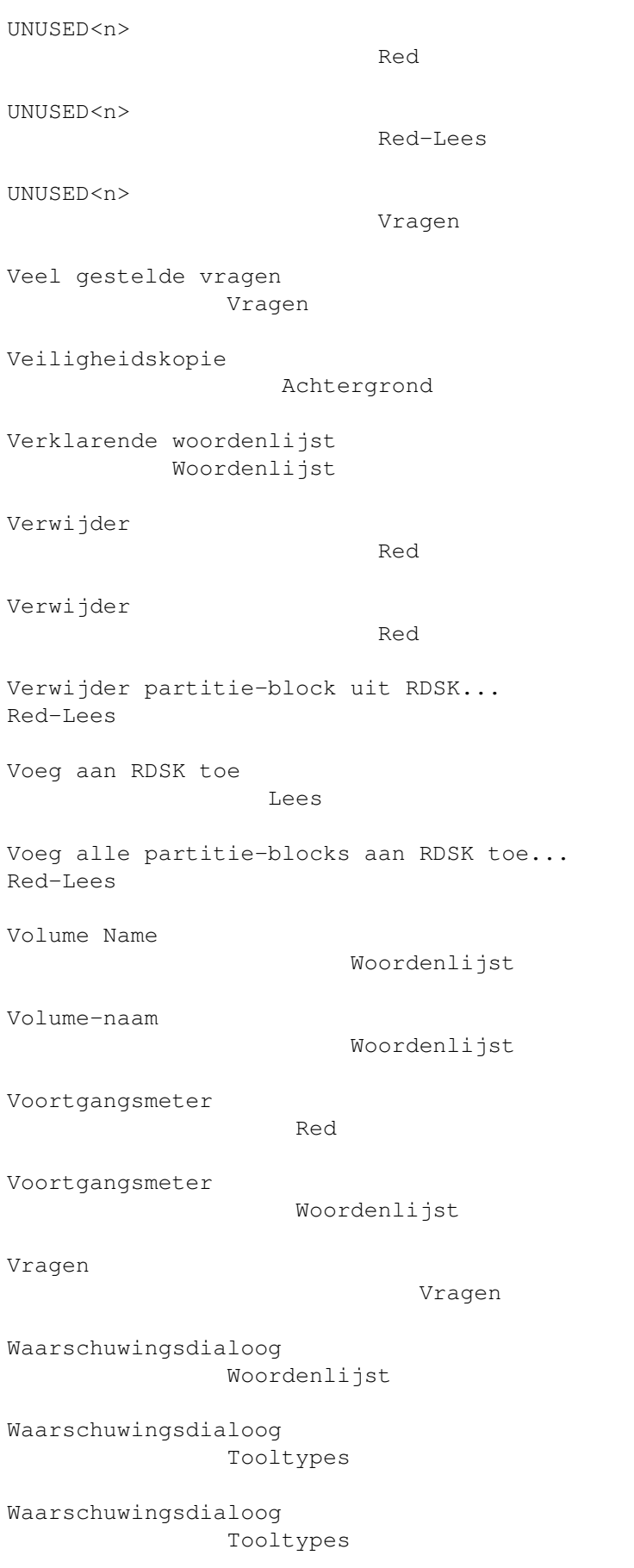

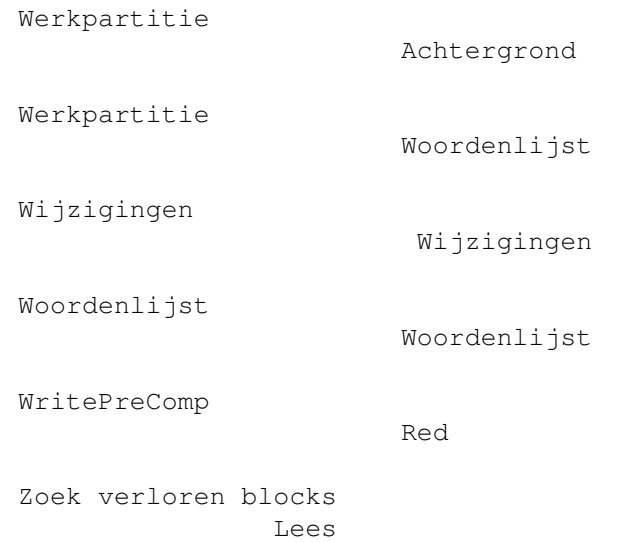